- $\triangledown$  Version: 2.5 .0
- **Company** : Jabsoft http://www.jabsoft.com
- **Sales and Offers** : Model Advisor <http://www.modeladvisor.com>

Copyright ©2010 **Spreadsheet Consolidator** is a registered trademark of JABS. All rights reserved.

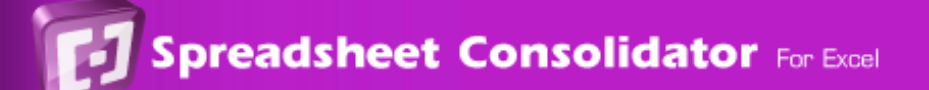

## **Requirements**

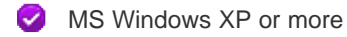

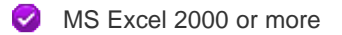

#### **Observation:**

If you use **Windows Vista or Windows 7** , it will be necessary to activate some permissions. This video will teach you how to configure some permission to make this tool work out correctly. [http://www.jabsoft.com/model\\_builder\\_for\\_excel/videos\\_emb/security\\_demo\\_xmb/security\\_demo.htm](http://www.jabsoft.com/model_builder_for_excel/videos_emb/security_demo_xmb/security_demo.htm)

Copyright ©2010 **Spreadsheet Consolidator** is a registered trademark of JABS. All rights reserved.

### **Uninstallation**

Before uninstalling the product, do:

- Open Microsoft Excel Uncheck Spreadsheet Consolidator in Tools > Add-ins.. option Close Excel **Automatic** :
	- Start Programs JABSOFT Spreadsheet Consolidator > Uninstall Spreadsheet Consolidator.

#### Or

#### **Manual** :

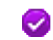

Open the Windows Explorer.

Go to the folder, the path should be: C:\Program Files\JABSOFT\Spreadsheet Consolidator and delete it.

That is all.

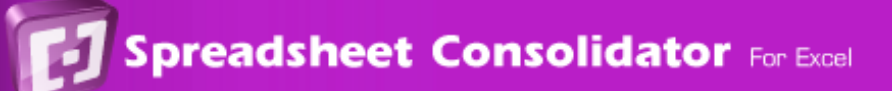

# **Do you need more help?**

- If you need help address to our HelpDesk (http://www.jabsoft.net/helpdesk )
- If you have comments or suggestions about Spreadsheet Consolidator for Excel add-in, please contact us at: su

#### **Our postal address is:**

JABS Av. San Martín 351 OF. 401 - Miraflores Lima 18 Perú

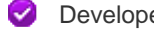

Developer website: Jabsoft (http://www.jabsoft.com )

Sales website: Model Advisor (http://www.modeladvisor.com)

Copyright ©2010 **Spreadsheet Consolidator** is a registered trademark of **JABS** . All rights reserved.

### **What's New**

#### **Version 2.5.0**

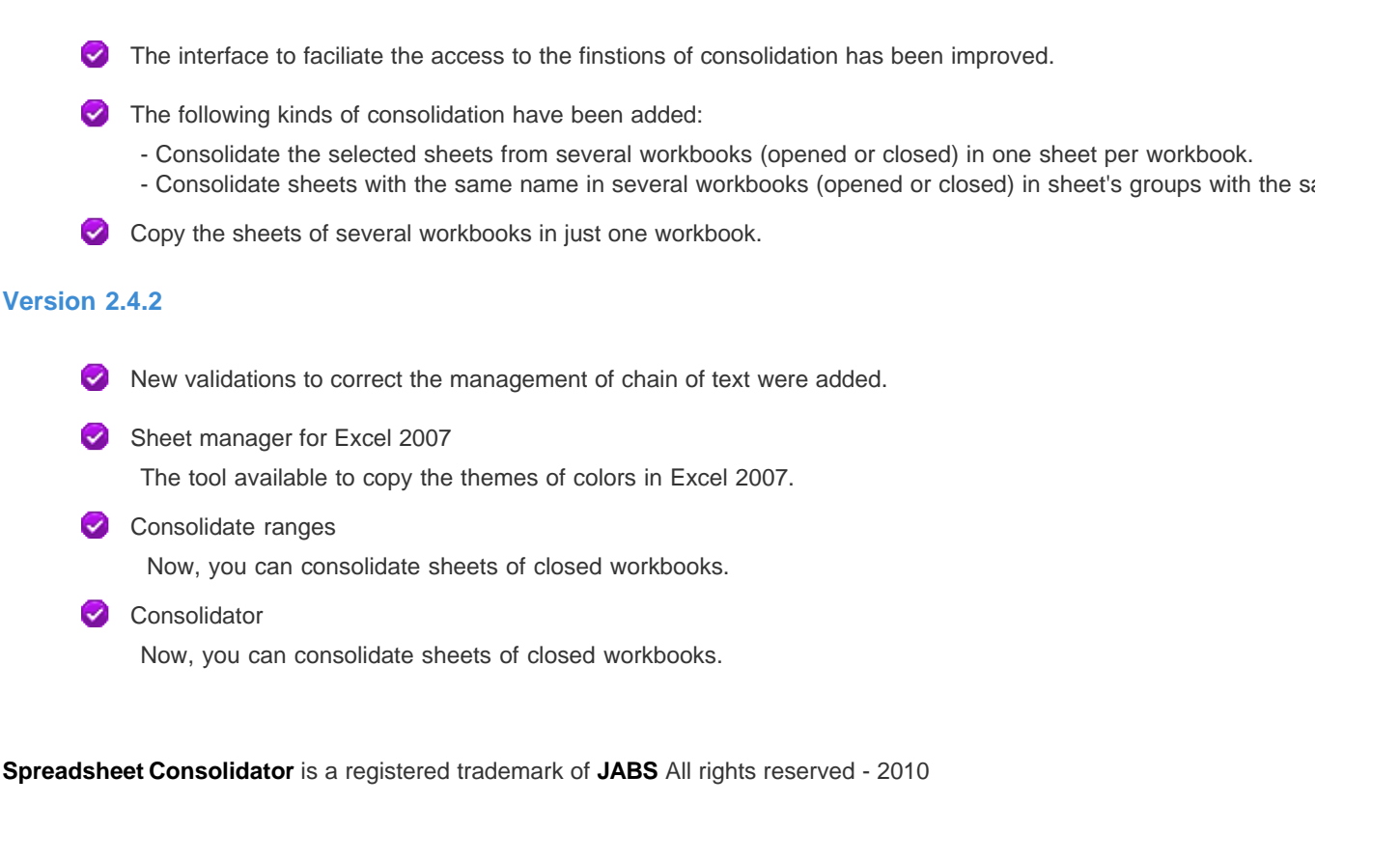

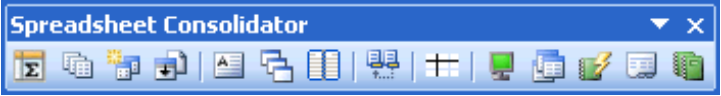

Use Spreadsheet Consolidator add-in to create, to consolidate many sheets easy and quickly. This toolbar has the following i Consolidation

 $\boxed{\Sigma}$  Consolidator (Creating models)

 $\frac{1}{\sqrt{\sum}}$  Work with consolidations models

**The Multi-Sheet Consolidator** 

- and the second series. Smart Consolidation
- **Detailed Consolidation**
- Conditional text

Consolidate ranges

Merge tables

Tools

- $\frac{1}{2}$  Export sheets as ...
- Freeze | Divide panes
	- Toggle settings
	- Arrange windows
- $\blacksquare$  My favorites
- Sheets manager
- **Workbooks manager**
- 靈 Arithmetical calculator

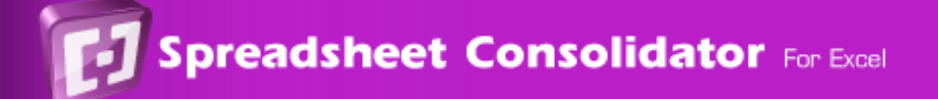

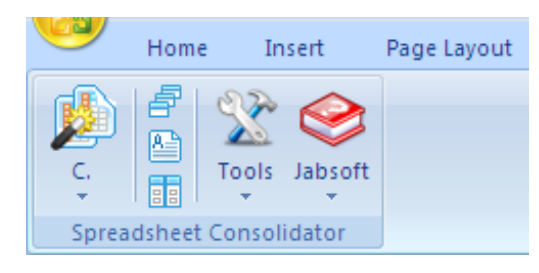

Use Spreadsheet Consolidator add-in to create, to consolidate many sheets easy and quickly. This toolbar has the following Consolidation

 $\sqrt{\sum_{i}}$ Consolidator (Creating models)

 $\frac{1}{\sqrt{\sum}}$  Work with consolidations models

**The Multi-Sheet Consolidator** 

- **Smart Consolidation** 
	- Detailed Consolidation
	- Consolidate ranges
- $A =$  Conditional text
- **Merge tables**

Tools

- **EXPORT Sheets as ...**
- Freeze | Divide panes
- Toggle settings Ł
- **LET** Arrange windows
- 7 My favorites
- Sheets manager
- **Workbooks manager**
- 靈 Arithmetical calculator

### **Consolidator**

With this tool, you can consolidate several books and/or sheets into one single sheet. A wizard will take you step-by-step throughout the consolidation process. You can either create a new consolidation model and save it, or work with existing, previously saved consolidation models yo

You can download the example used in this Help page from this link:

#### Download example

1. As the Wizard dialog pops up, select New Consolidation.

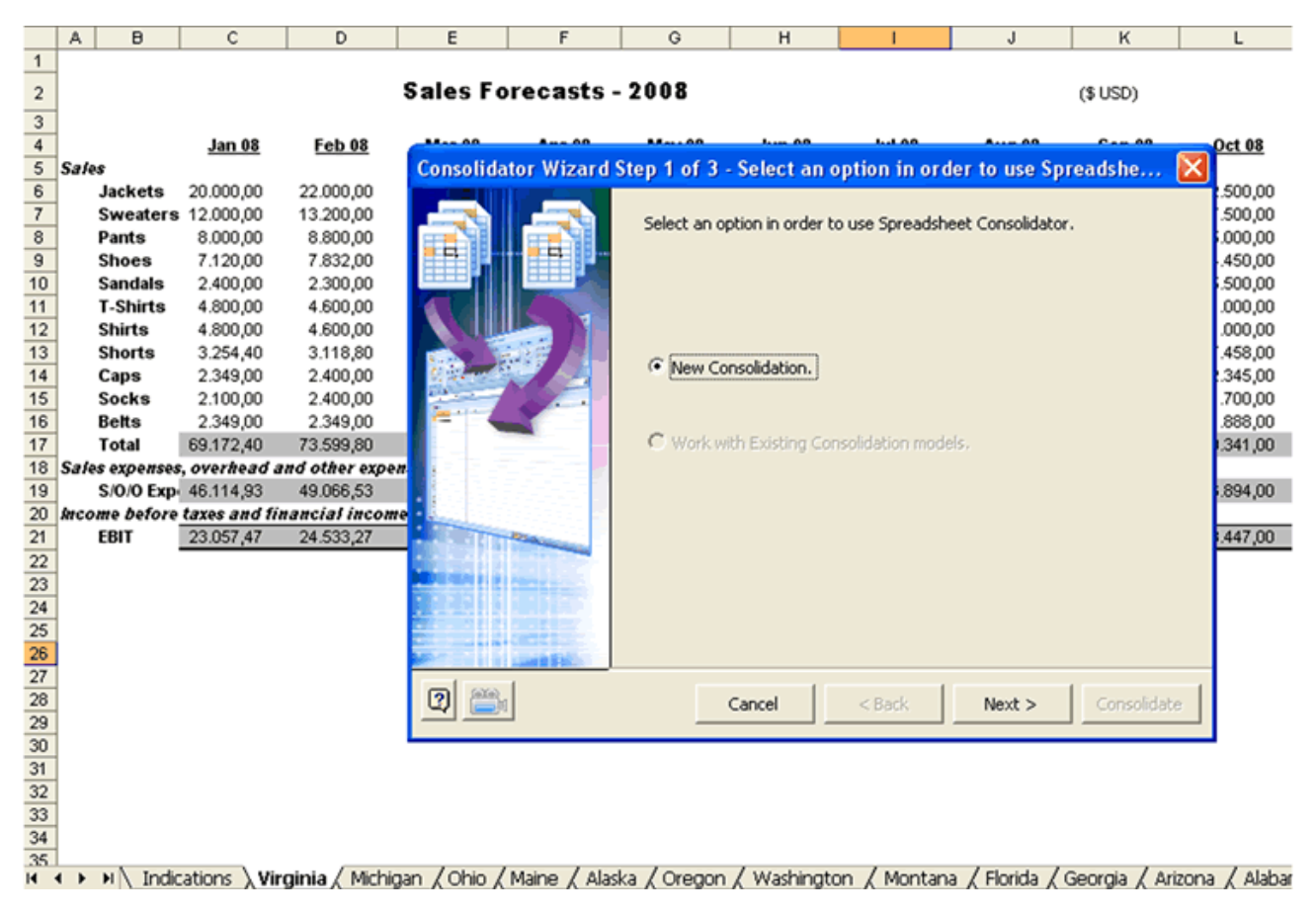

2. Select all sheets to be consolidated (all except for 'Indications', which contain the indications for this example).

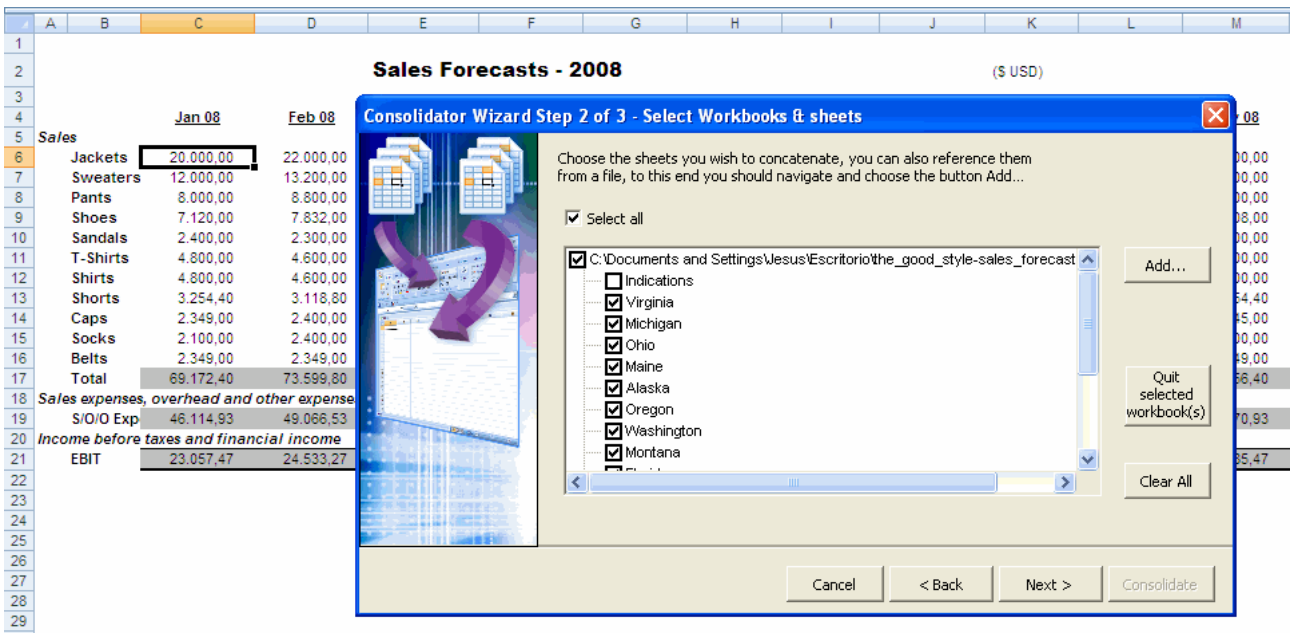

#### 3. Click on **Next** .

Now select the range containing the data to consolidate, the mathematical function used for consolidation, and the target range

You may save this consolidation model for future use. For further details, please refer to Working with existing models.

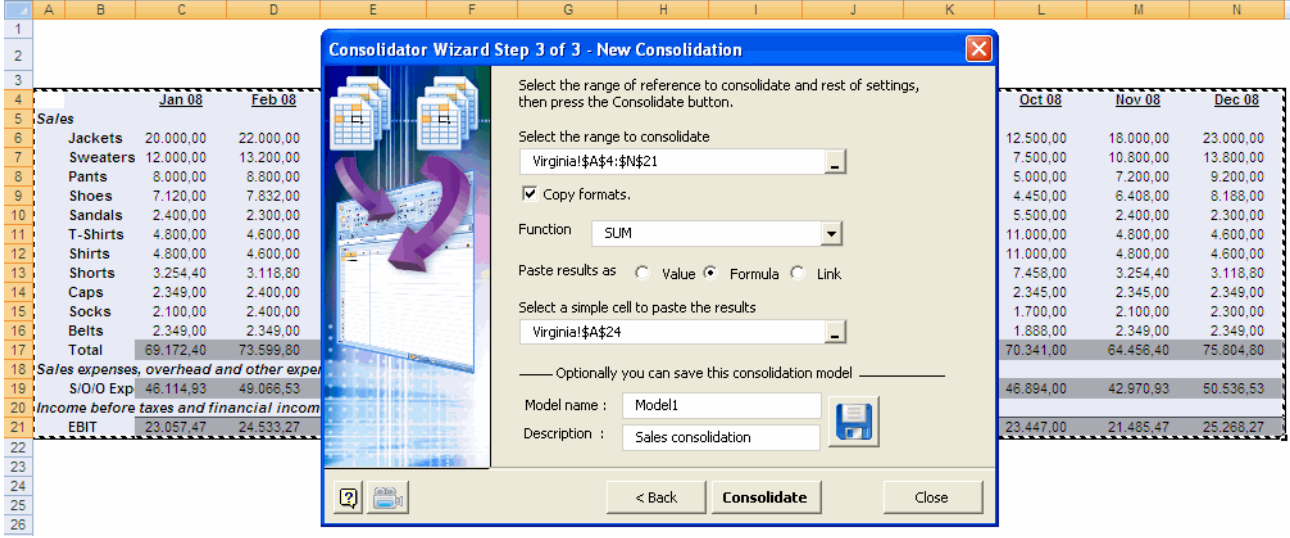

4. Click on **Consolidate** -and that's it!

You can see the result starting on cell A24.

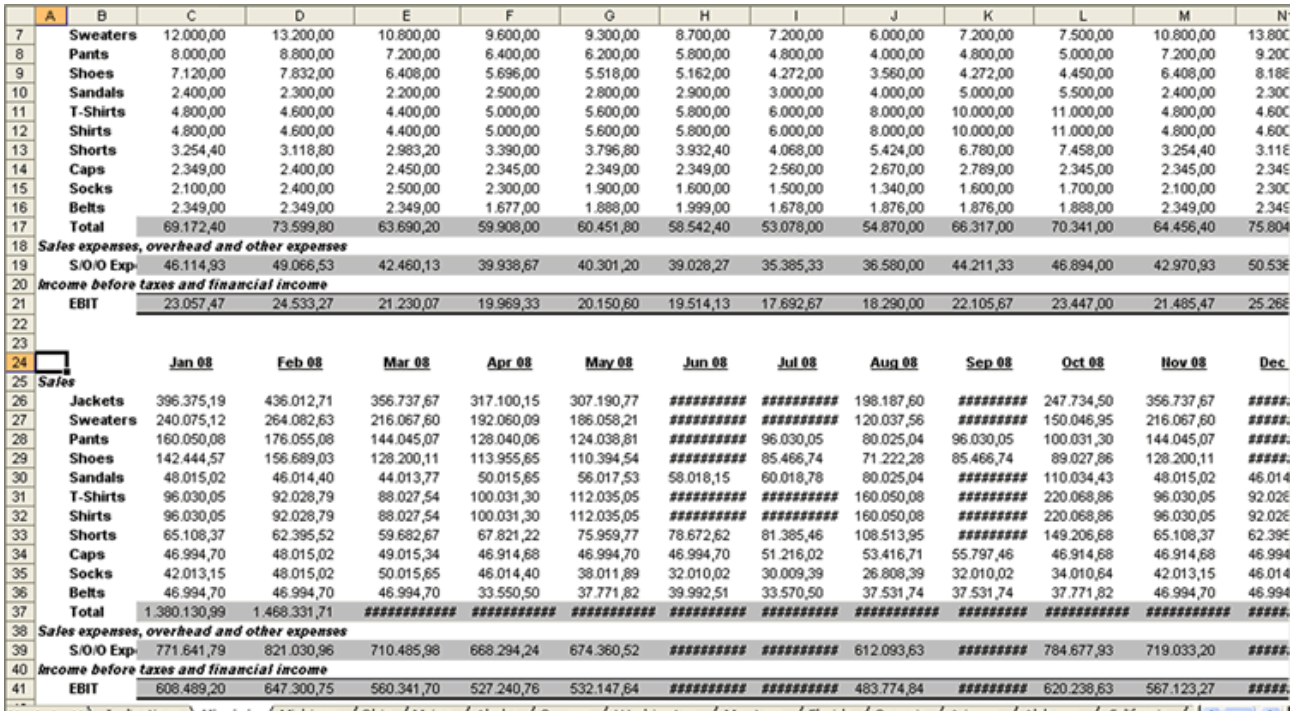

# **Work with consolidations models**

In this section, you will learn how to work with previously saved consolidation models. You can run directly any saved models, as well as edit and copy them from one book to the other.

1. Open the Consolidator Wizard dialog.

Select **Work with existing consolidation models** and then click on Next.

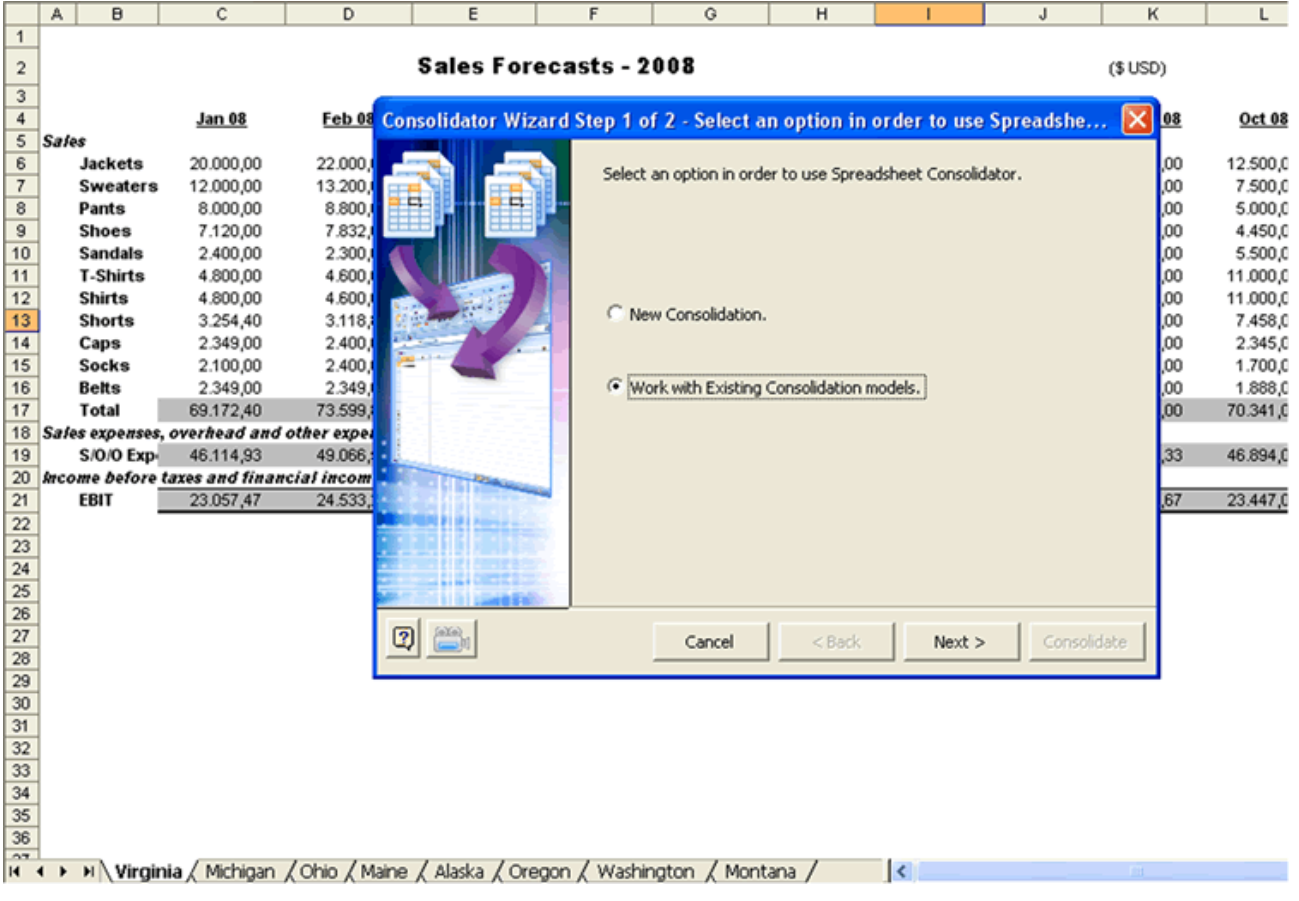

2. The dialog has two tabs, Edit and Copy.

#### **Edit Tab**

The first dropdown lists the workbooks containing saved consolidation models; as you select one, the second dropdown shov Information related to the selected model shown in this tab includes consolidation data range, mathematical function used, ta consolidation results, and the structure of sheets to consolidate.

Once you select the model, click on the Consolidate button and the selected model will run quickly.

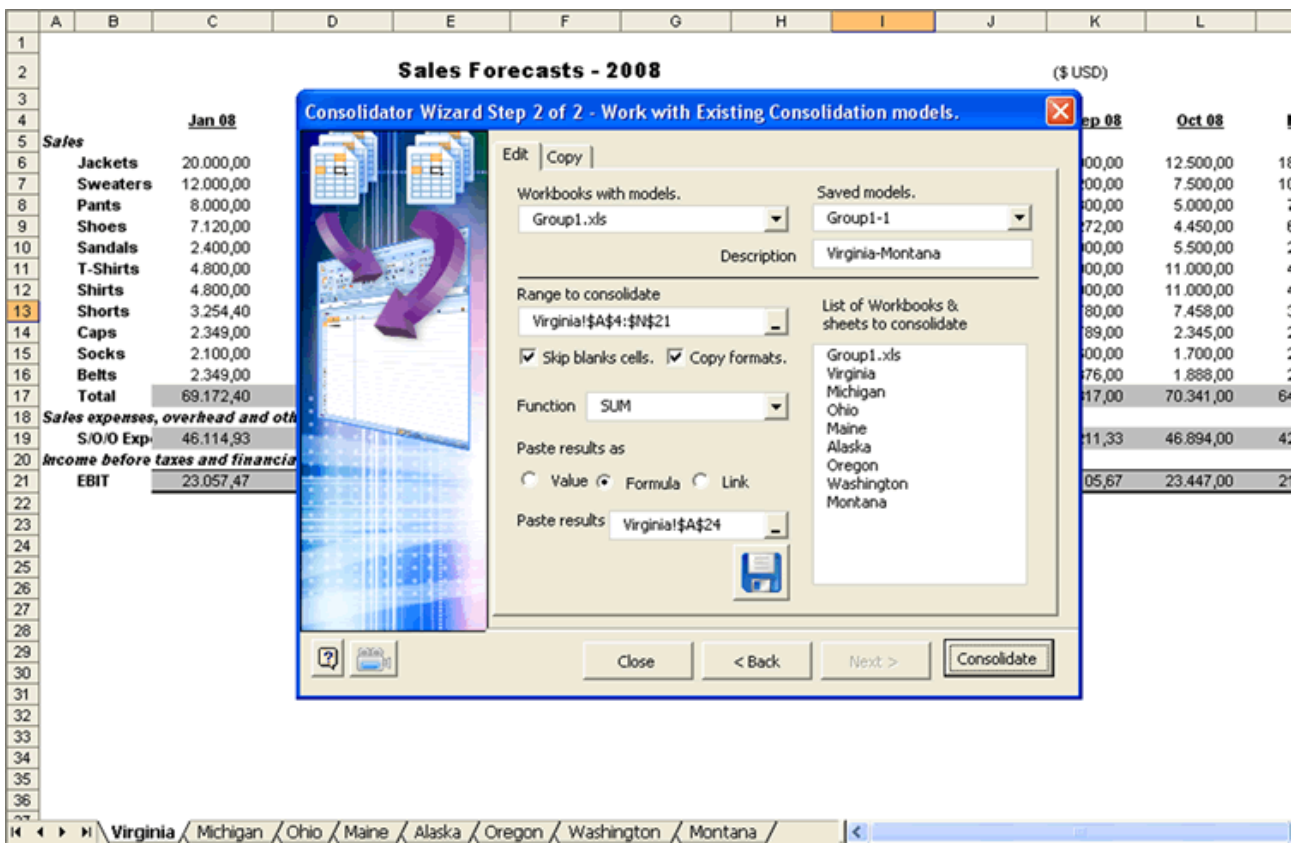

### **Copy Tab**

This tab is an additional utility for advanced users -the more you master this tool, the more useful it will become. Use this functionality to copy existing models from one workbook to another.

This is useful if the target workbook has the same consolidation structure as the source workbook.

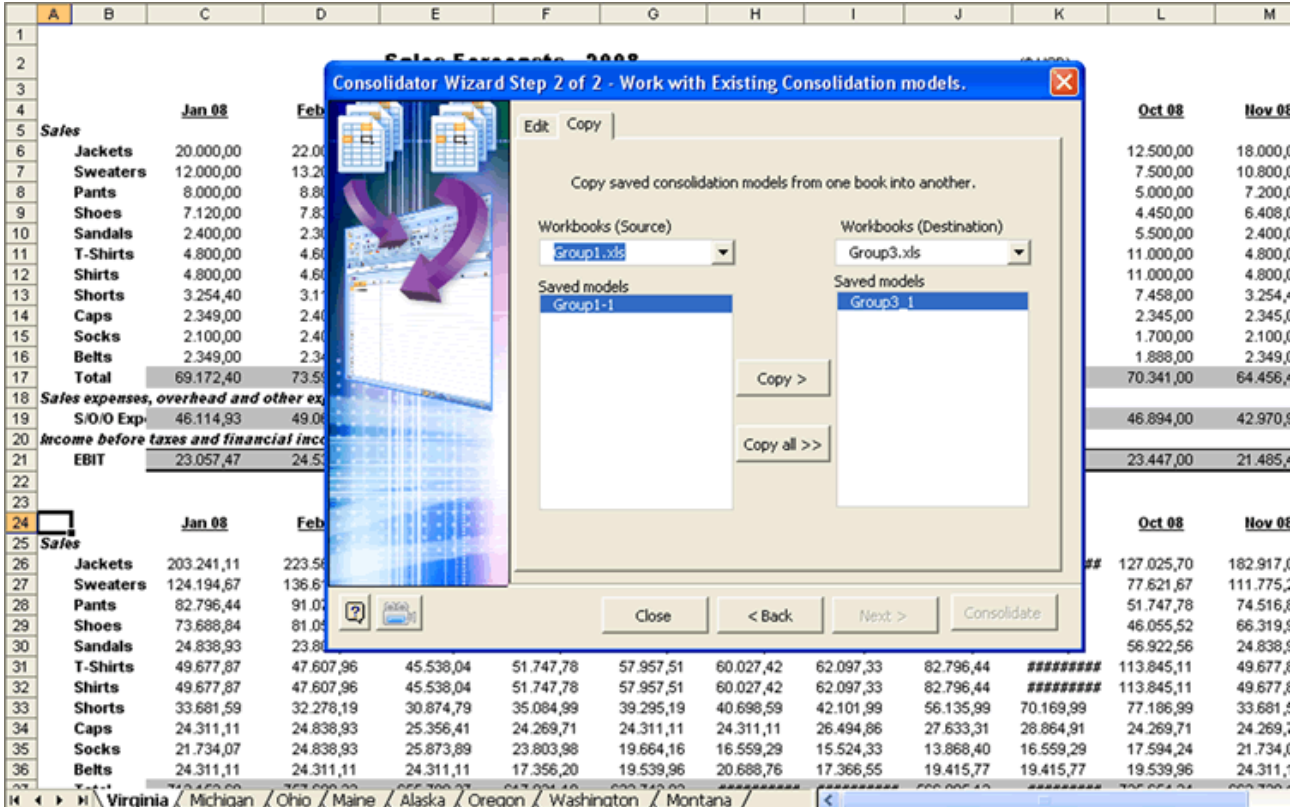

# **Smart Consolidation**

Do you wish to consolidate data come from many sheets contained in more than one workbook? and, besides, the records are disordered?

Then, this tool will make it for you.

Let's see an example:

Suppose, that I want to consolidate data contained in 2 workbooks,

These workbooks are named: "Example\_01.xls" and "Example\_02.xls" respectively. In order to use this tool, first, I must name to each range to be consolidated.

In this example, the ranges' names are the following ones:

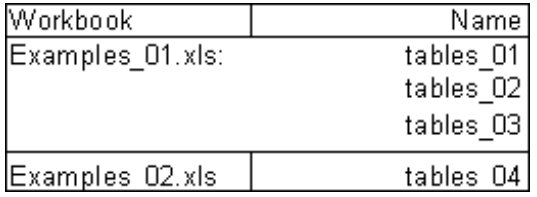

See the named ranges to use:

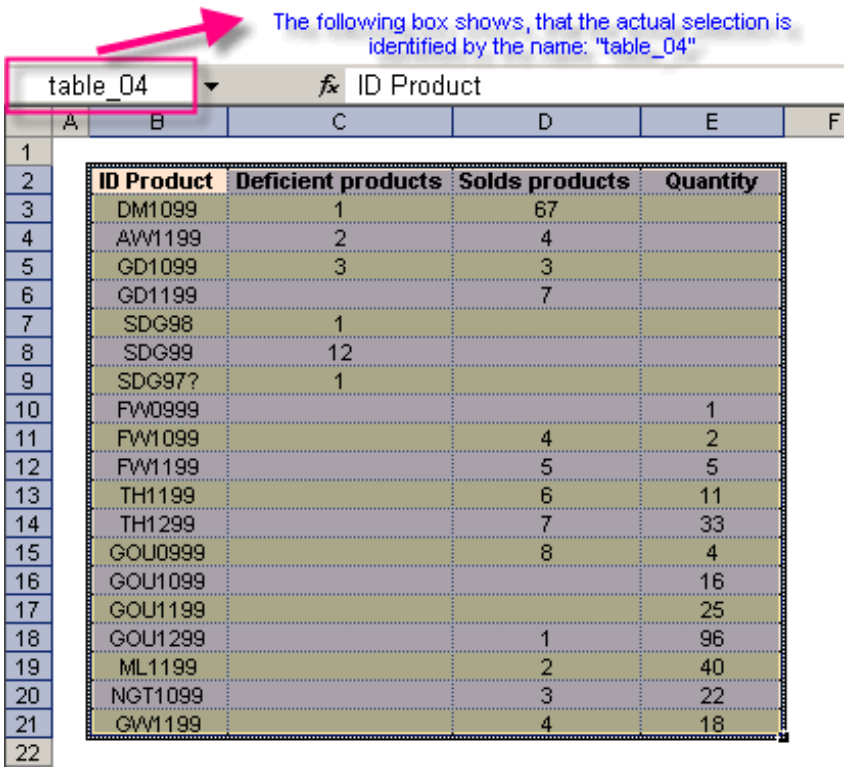

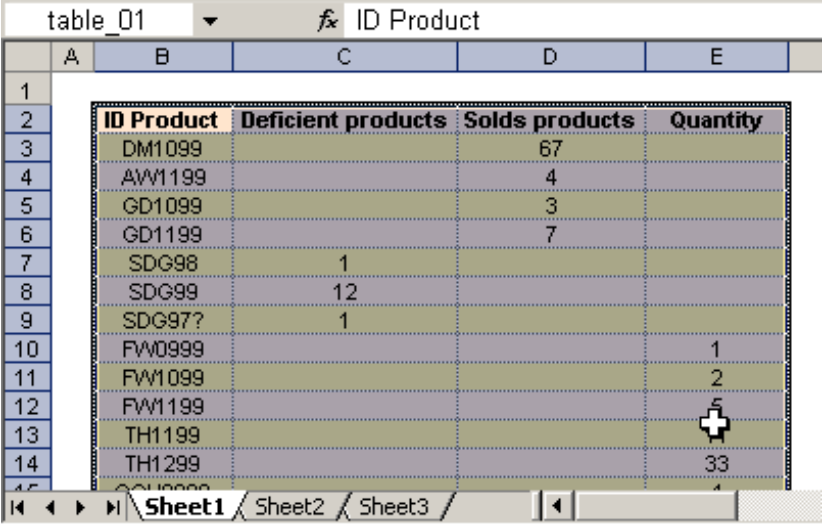

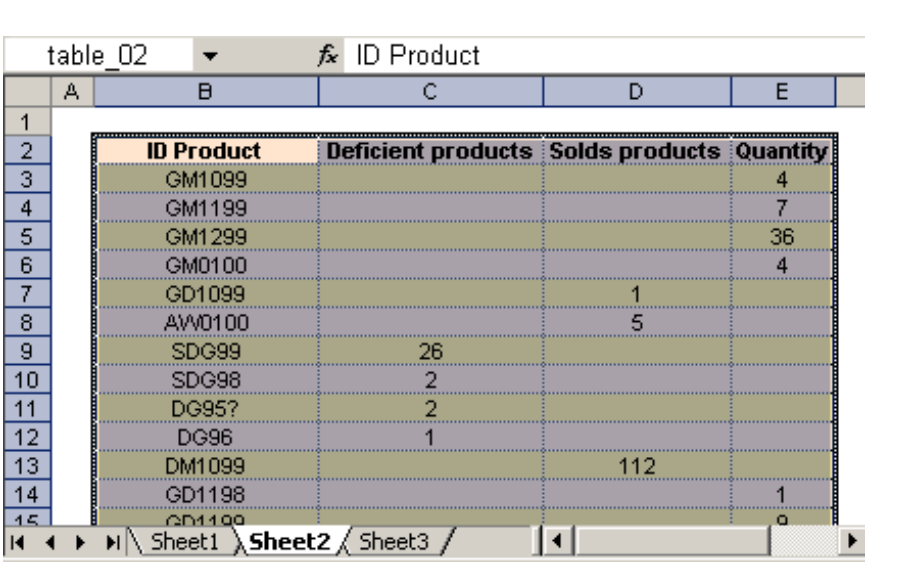

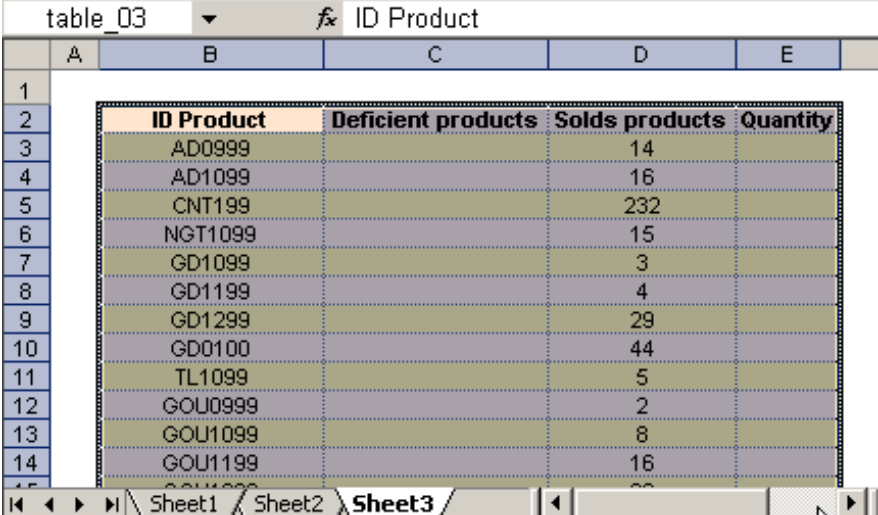

Then, we open the corresponding dialog box (showed below)

We choose the names that we will use in the consolidation and we finally press on Ok button for to execute the action.

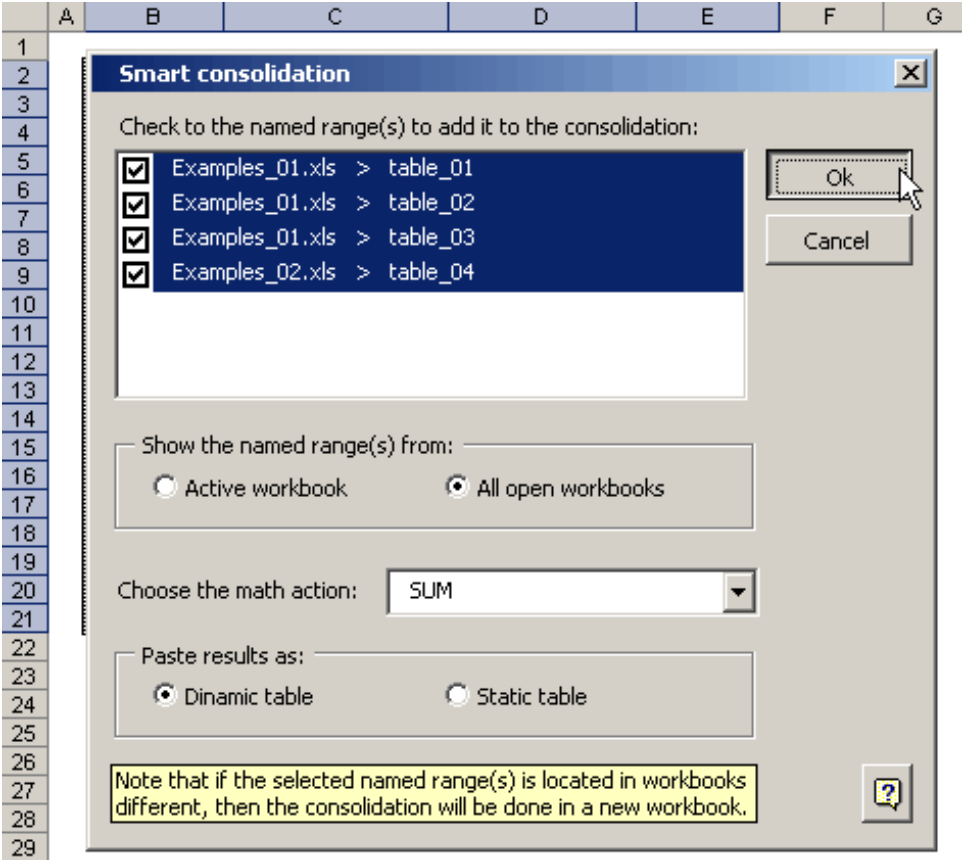

The result is a pivot table con the wished consolidation.

If we had chosen "Paste results as... Static table" then the results would be showed in a simple table.

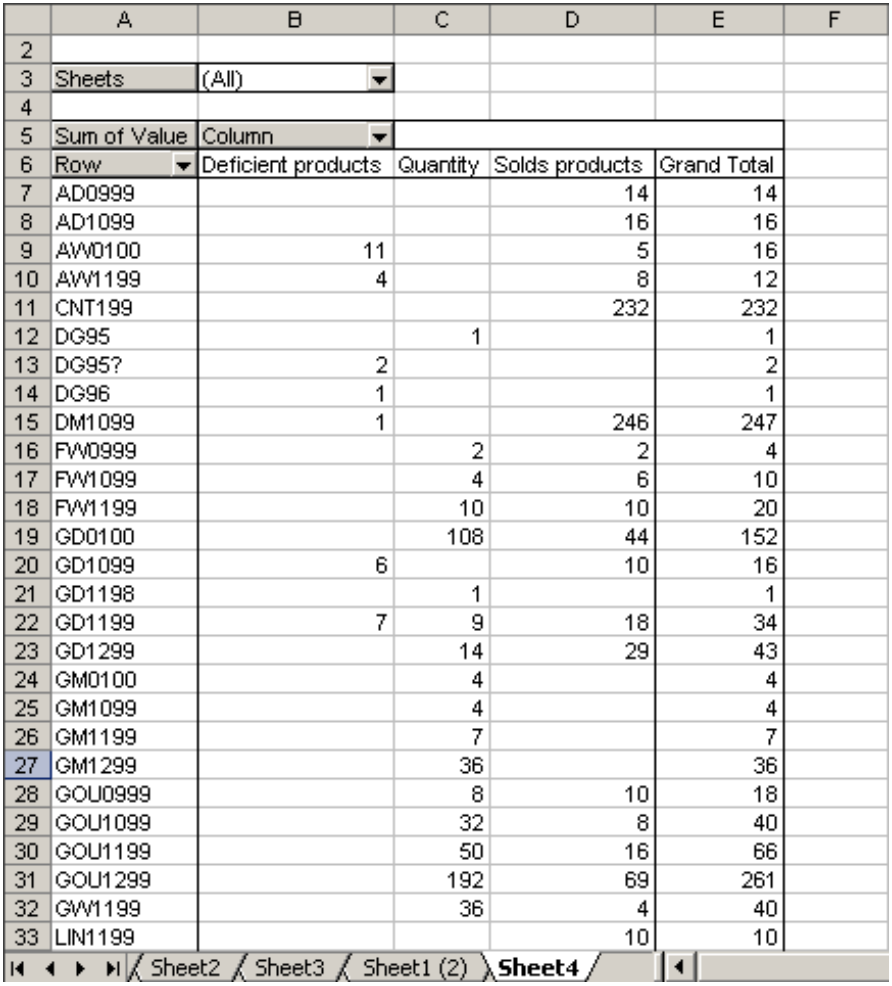

# **Detailed Consolidation**

**Online Video** 

This type of consolidation is appropriated if you want to see the detail along with the totals.

Let's illustrate this tool's performance through a didactic example.

Suppose we have a workbook called "Products", this workbook possesses 6 sheets with following names: "Coffee", "Bevera called "Detailed Consolidation". Also, five of these sheets shows the sales total of a determined product. See the below imag

ē

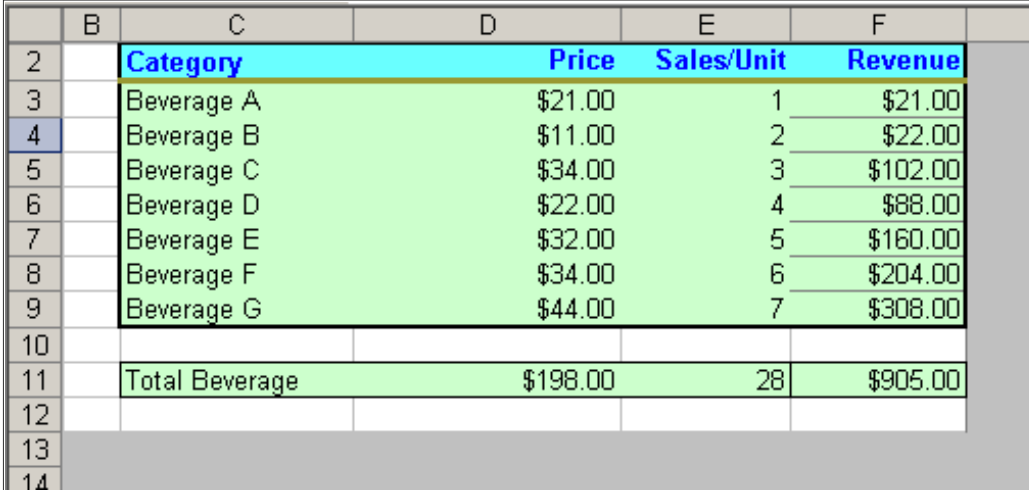

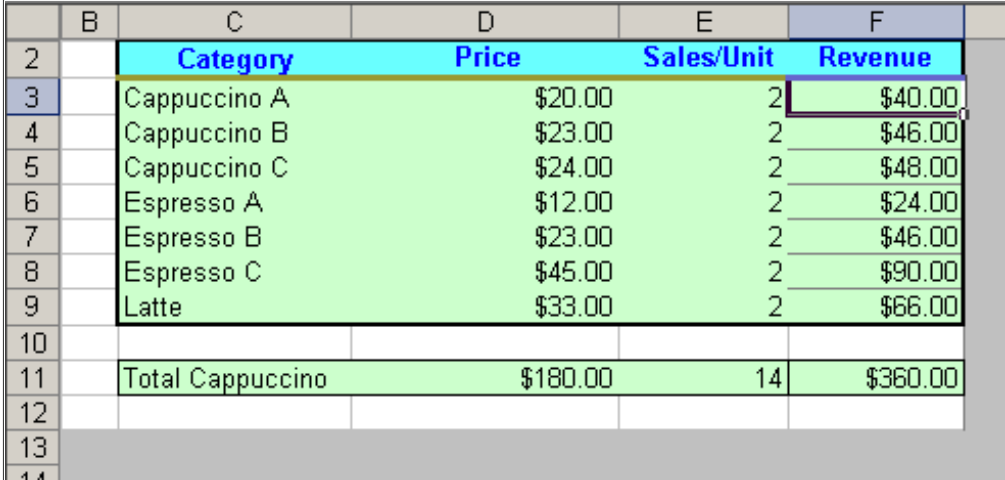

And so on.

Now we click on Detailed Consolidation button and add the 5 sheets we wish to consolidate (less the Detailed Consolidation : From now on, we proceed to choose the range to consolidate (this range will be the same for each sheet)

This way:

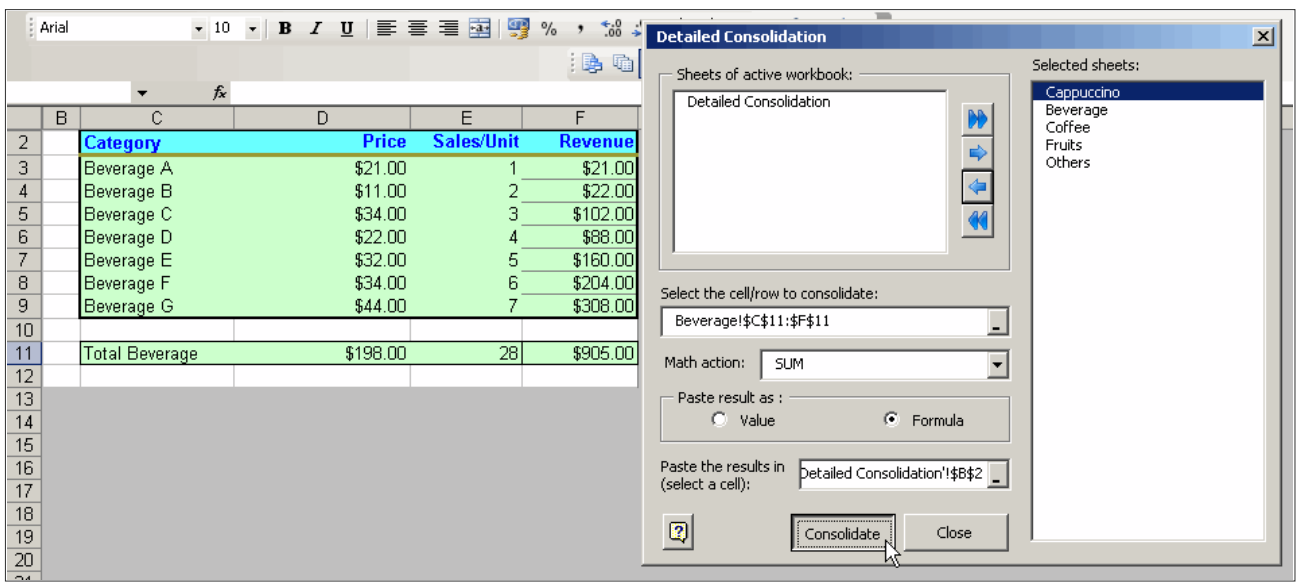

Likewise, we have chosen the place where the results will be pasted

Press on Consolidate button and we will see that the Detailed Consolidation sheet shows the following result.

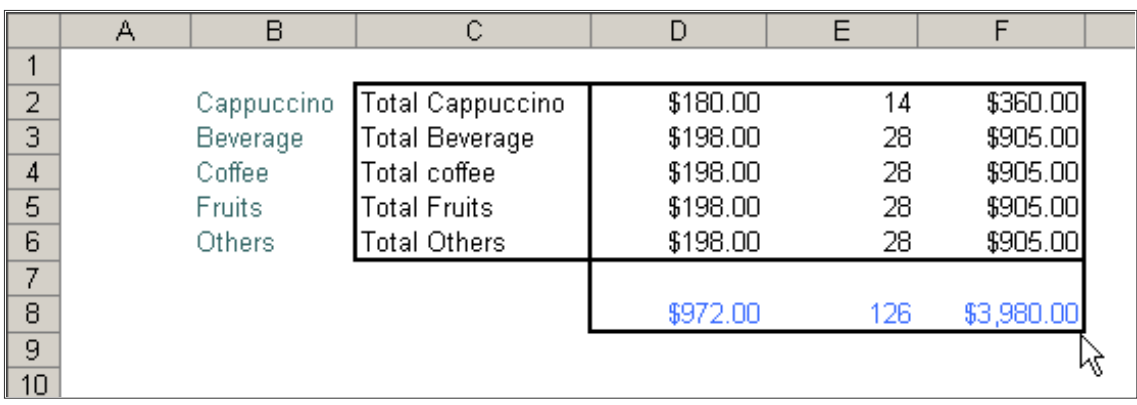

### **Consolidate ranges**

With this tool you can consolidate ranges of different sheets in the open workbooks as closed workbooks as well.

#### **Use instructions:**

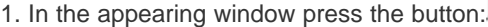

Click here to select the sheets...

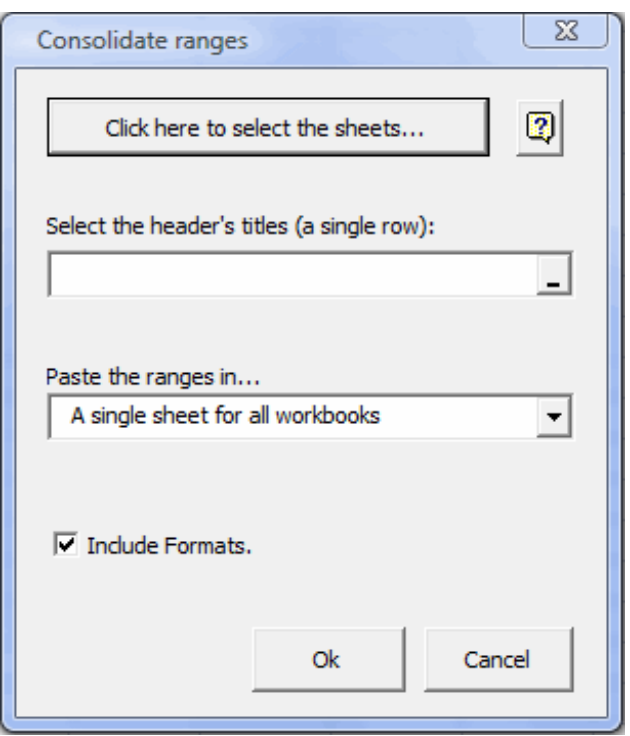

The window Select Workbooks & sheets should be open:

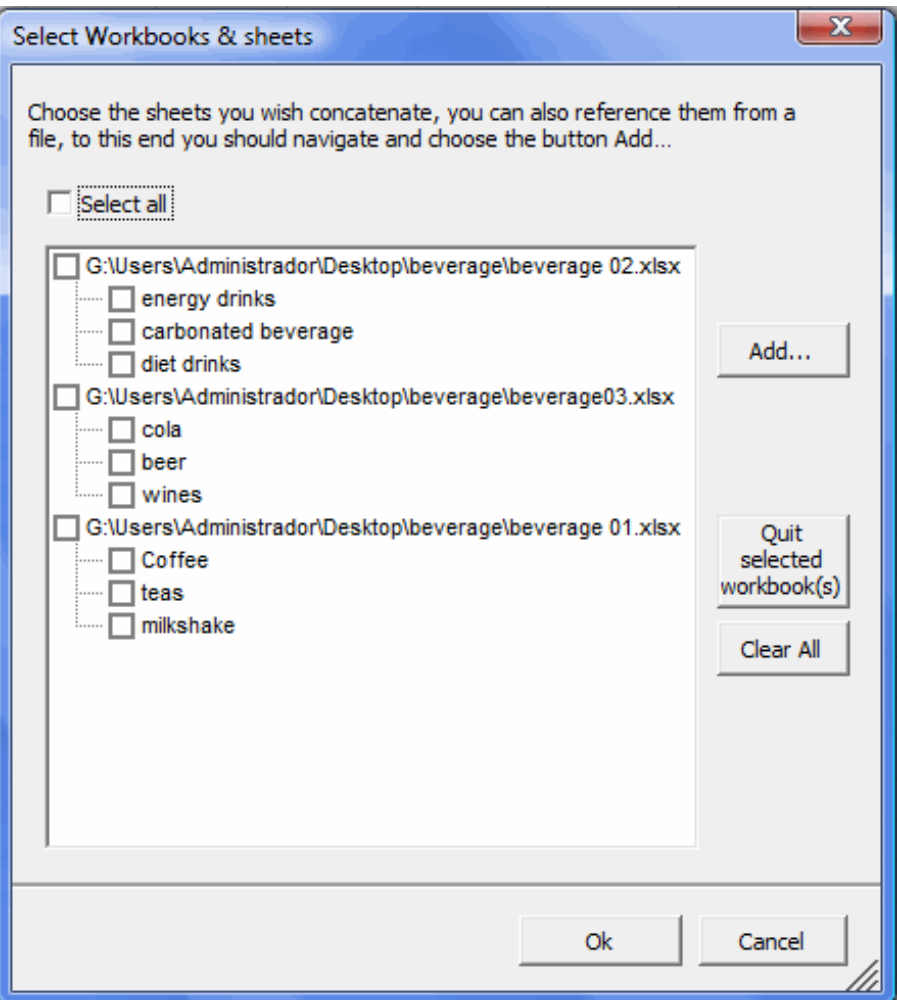

2. The sheets that you will include in the consolidation must be chosen. You can also reference them from a file, to this end you

Add...

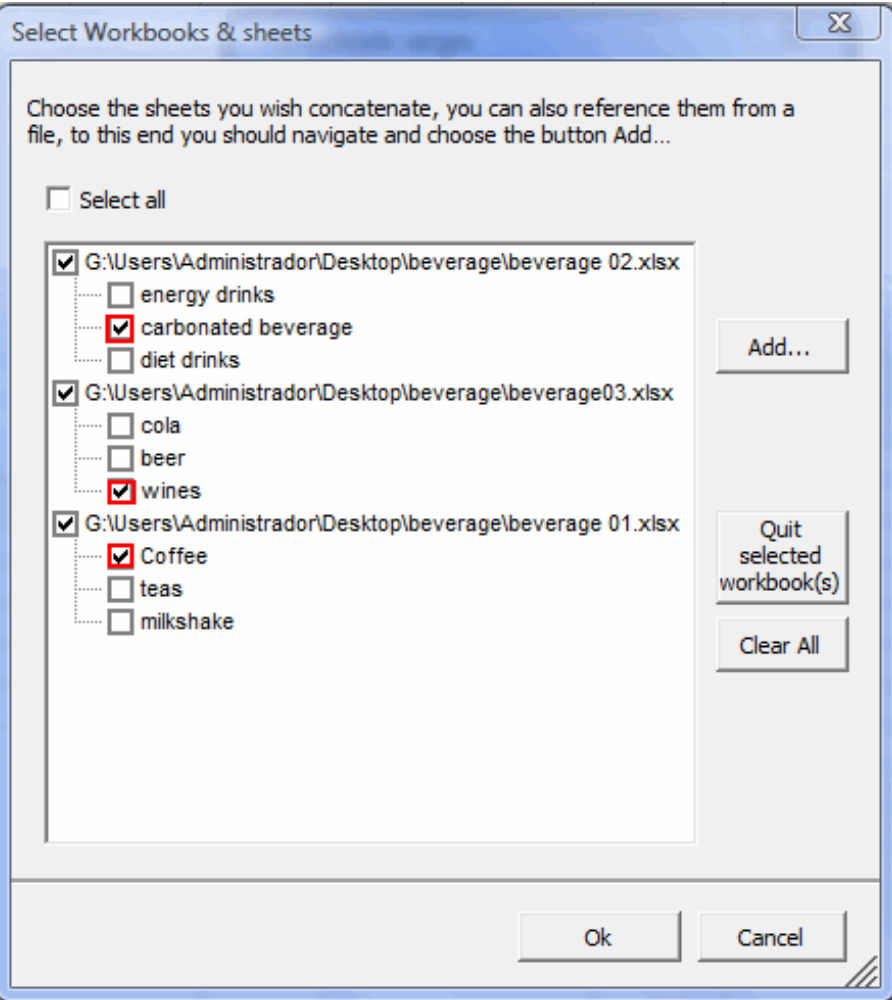

The ranges must have the equal headboards, so that the consolidation can work correctly.

### **Example:**

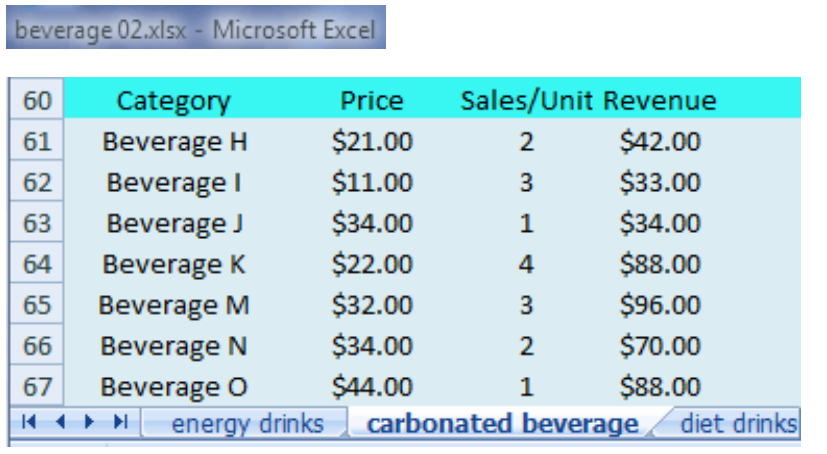

beverage03.xlsx - Microsoft Excel

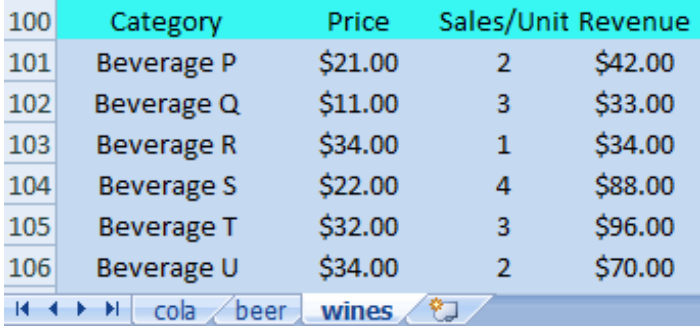

beverage 01.xlsx - Microsoft Excel

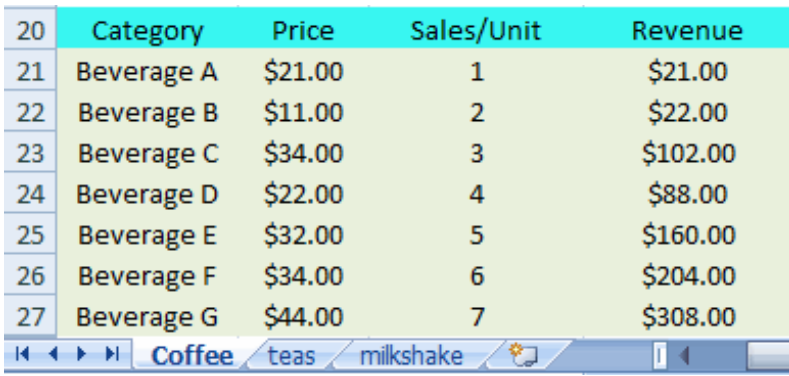

-Select the headboard of ranges from any of the mentioned sheets.

Category Price Sales/Unit Revenue

3.-Click on the **OK** button.

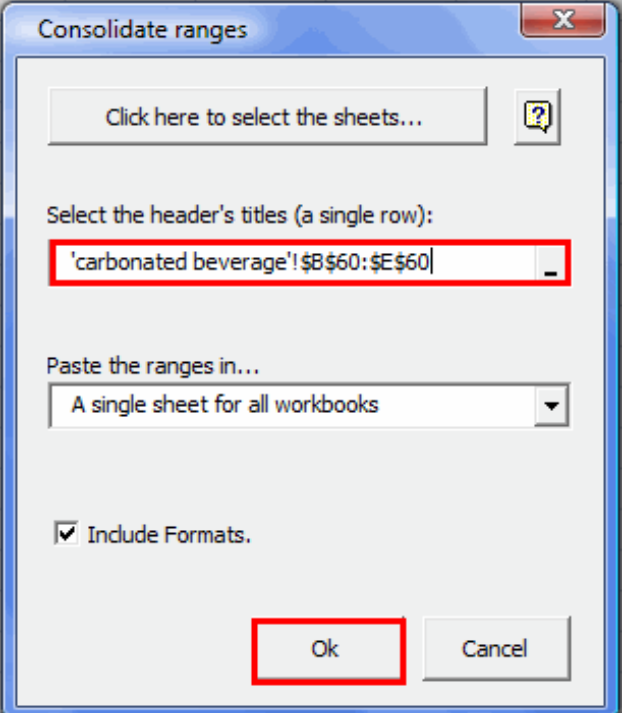

Finally this is the result.

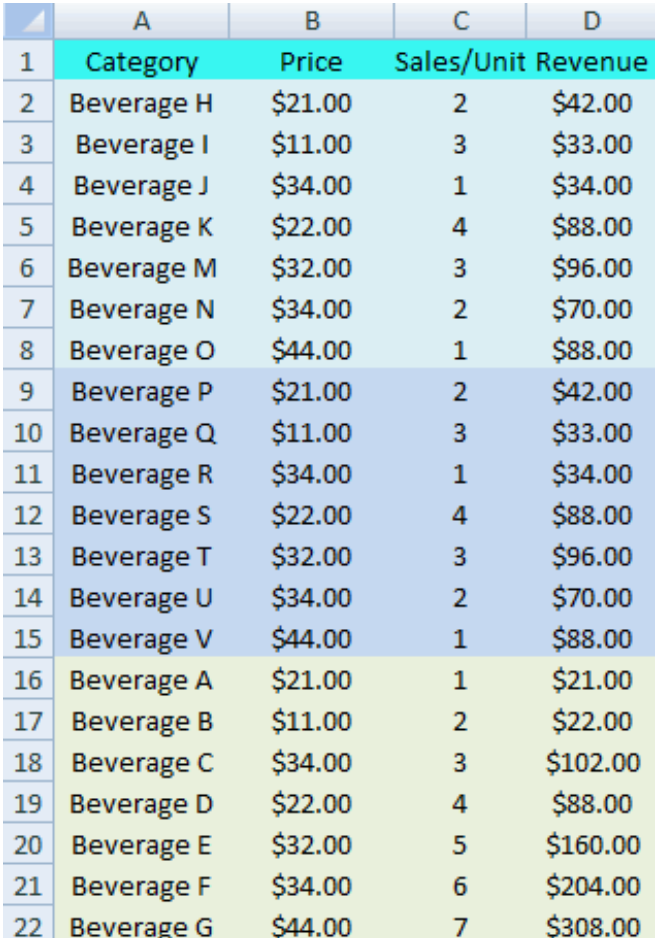

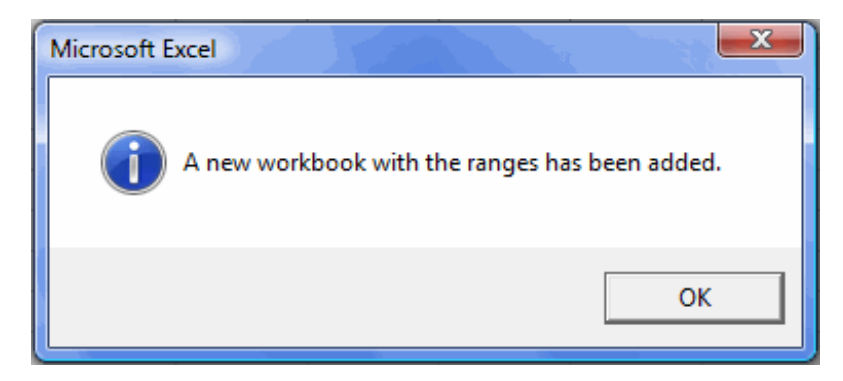

The ranges of its 3 sheets have been consolidated in one sheet.

### **Conditional text**

Conditional Text is the tool suitable to format cells in a range/database based on a criterion previously specified in the decis For the following example , you will need a database and a decision table , as shows the image:

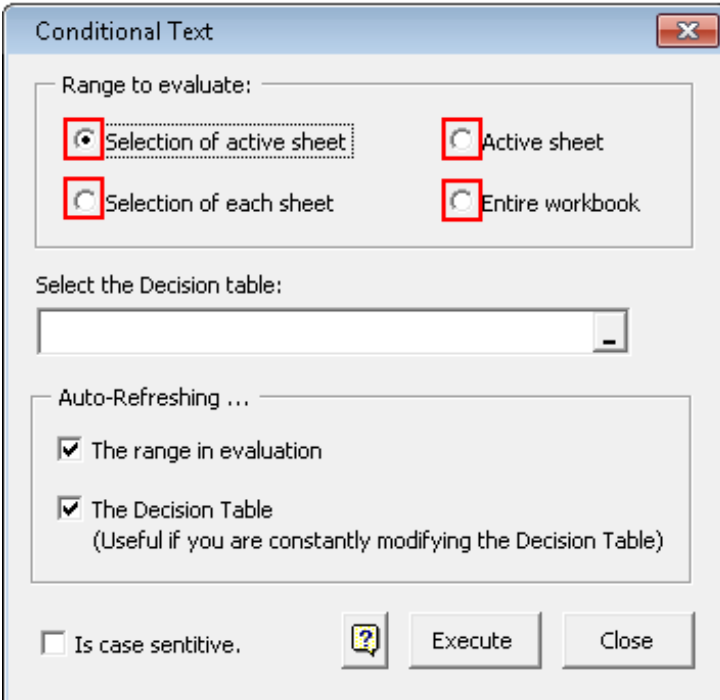

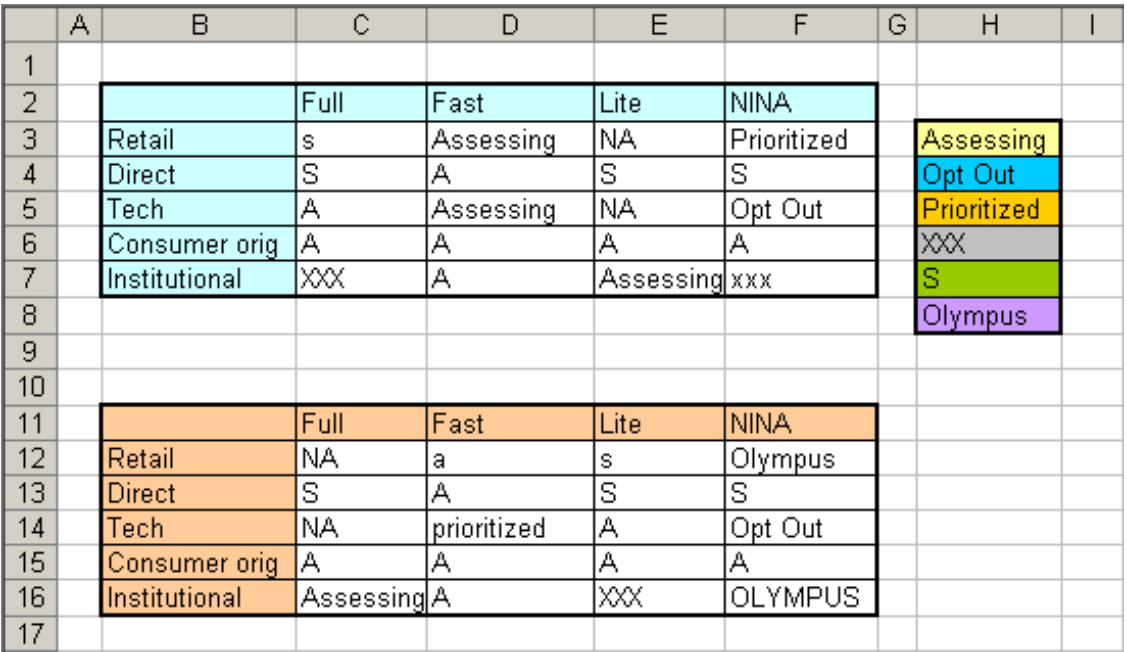

### **Use instructions:**

1.- Enter the Decision table in the dialog box:

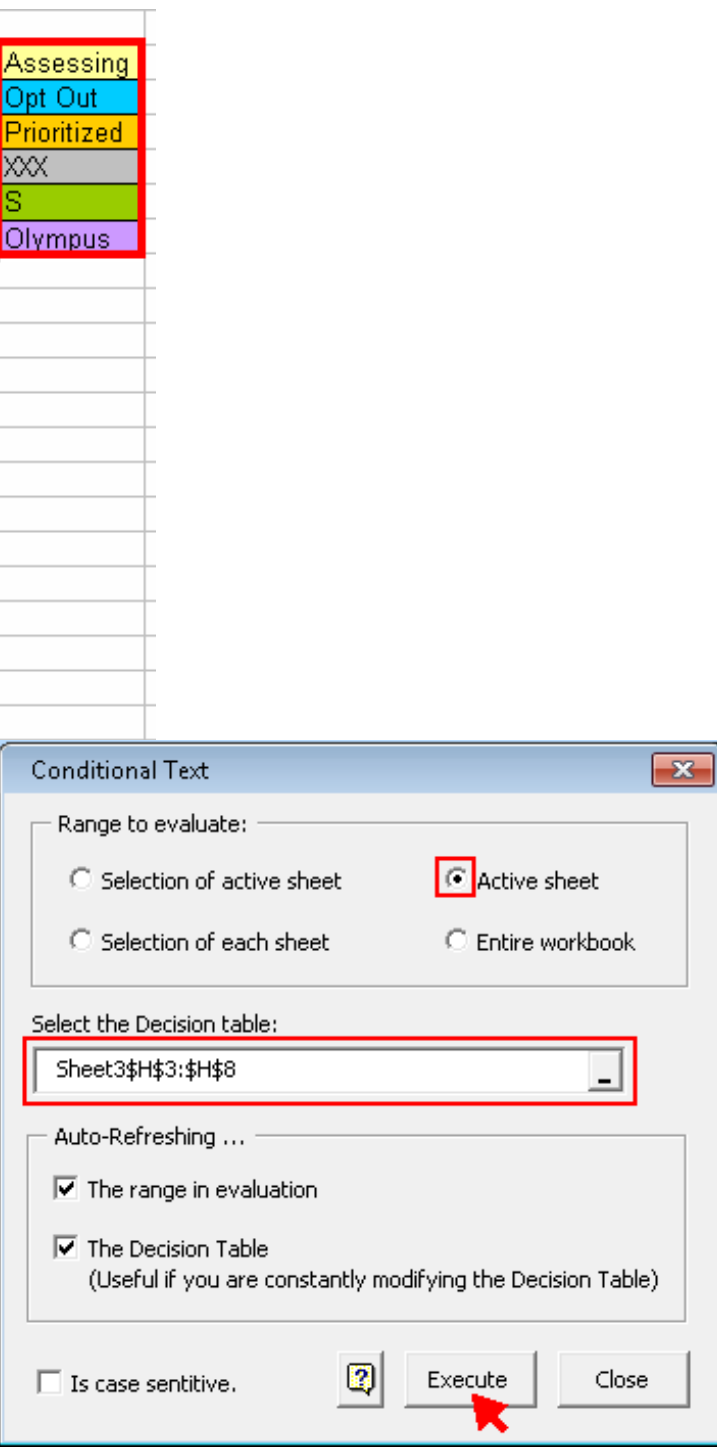

2.-Click on the OK button.

The result is shown below:

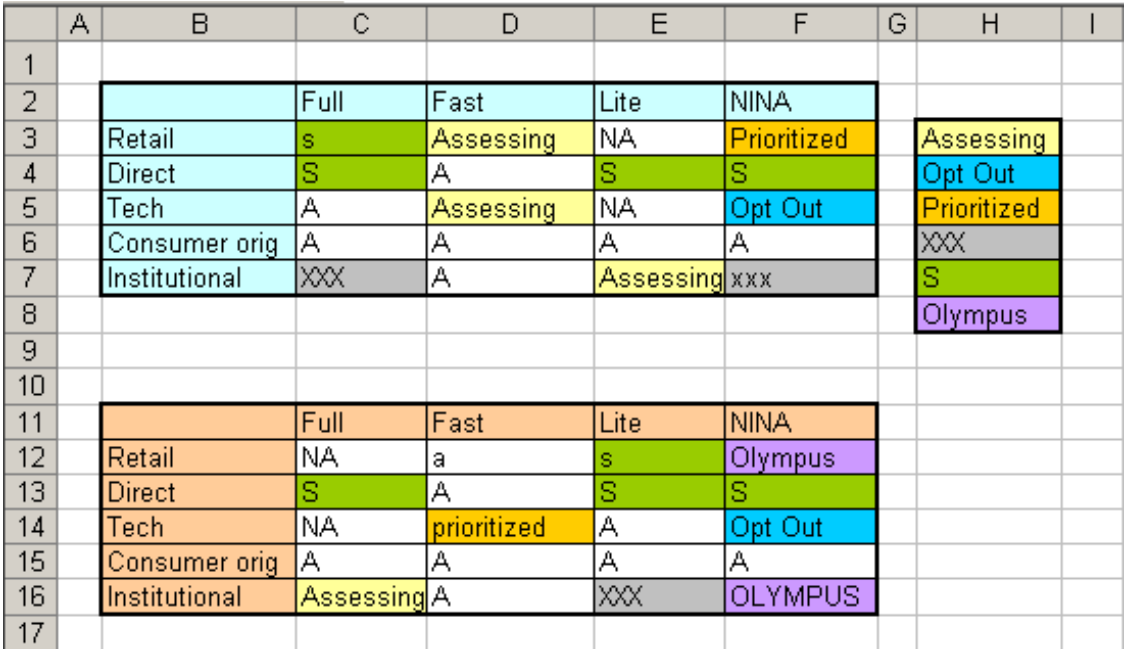

#### **Notes:**

If you wish to stop the automatic update , open the dialogue box again and quit check of the Auto-refresh.... then press the button close in order to close the dialogue box.

The refreshing option applies only on the active sheet.

### **Merge tables**

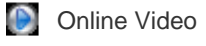

Use this valuable tool to merge two databases based on a common field. You will find the following example very useful to understand how this tool operates. Consider the tables below, they are the databases we are going to work with.

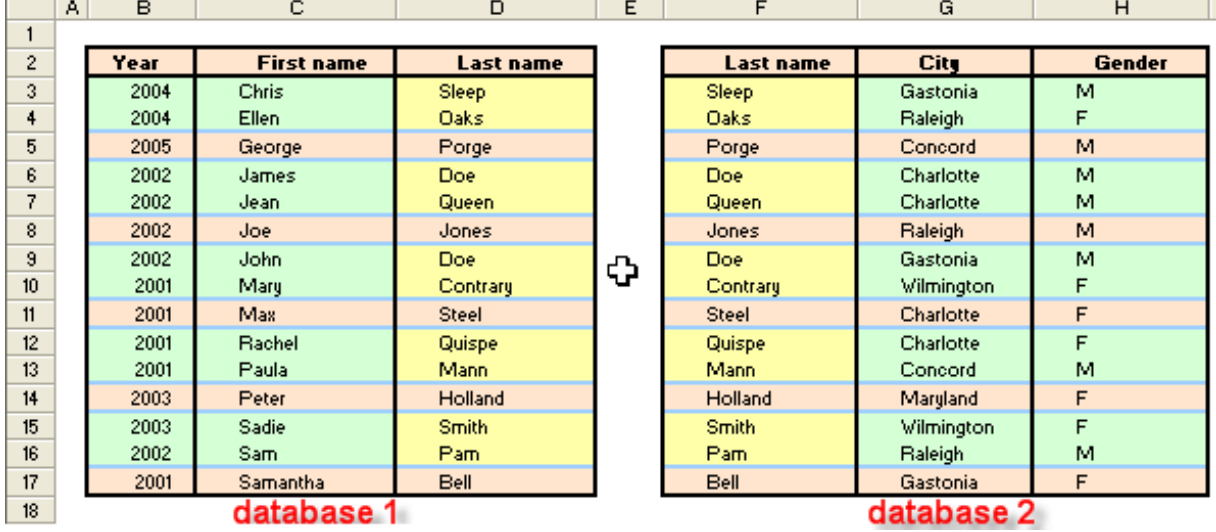

Click on the Consolidate Tables button. The dialog shown below will appear.

1. Enter the range containing each database.

2. We have to choose the cell containing the name of the field common to both databases.

In the figure below, we have chosen the D2 cell, as it contains the name of the common field.

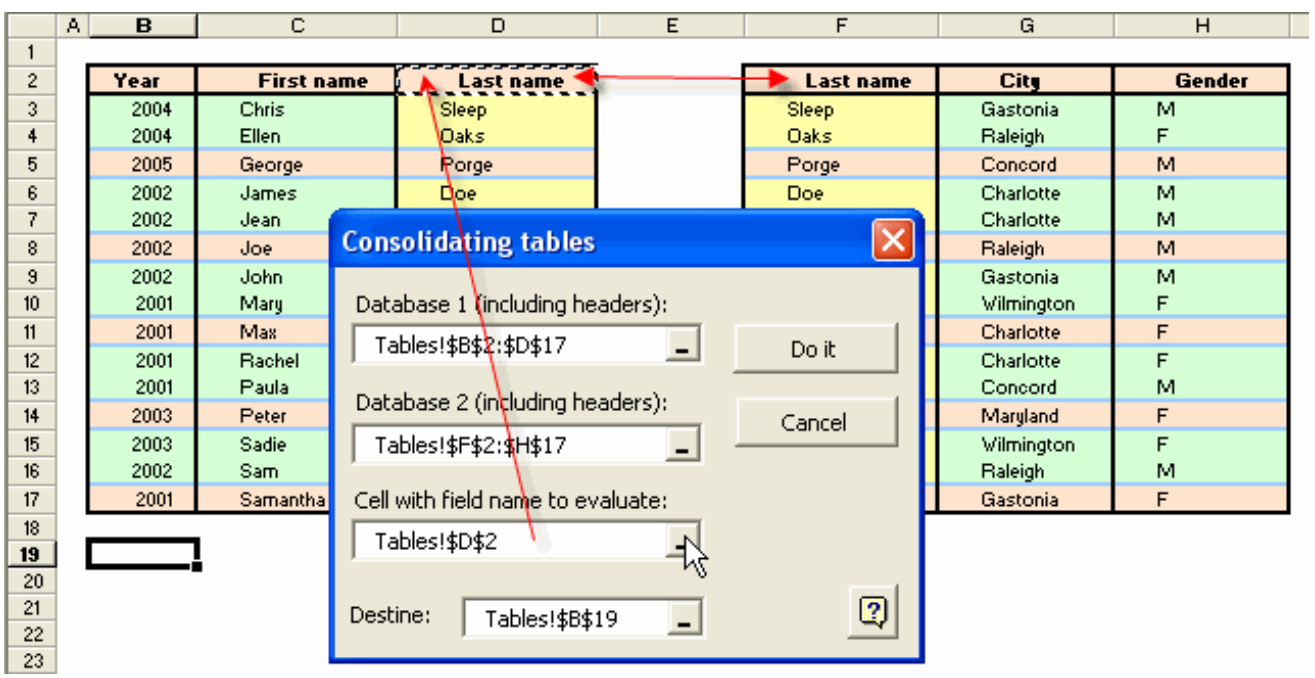

Then, choose the upper left cell from which we want pasted results to start. Finally, click on the Do It button in the dialog and the action will take place. The result is shown in the image below.

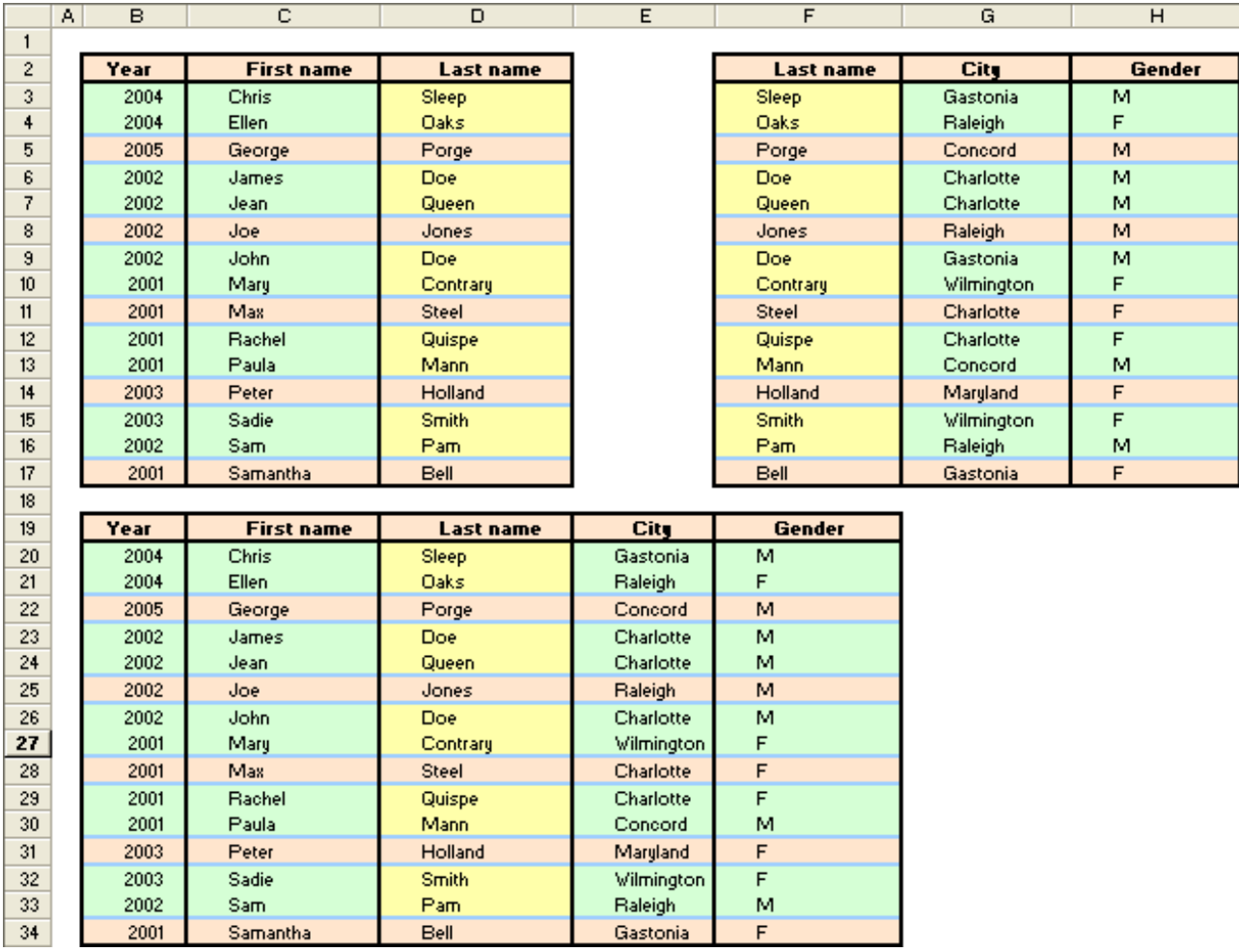

# **Multi-sheets Consolidator**

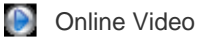

Use this tool to consolidate two or more books containing sheets with the same consolidation ranges. Consolidation results may be shown in a new sheet of an existing workbook or in a new workbook.

#### 1. Open the **Multi-Sheets Consolidator wizard** .

As shown in the figure below, there are three workbooks: **Group1.xls** , **Group2.xls** and **Group3.xls** . Each workbook has sheets to consolidate.

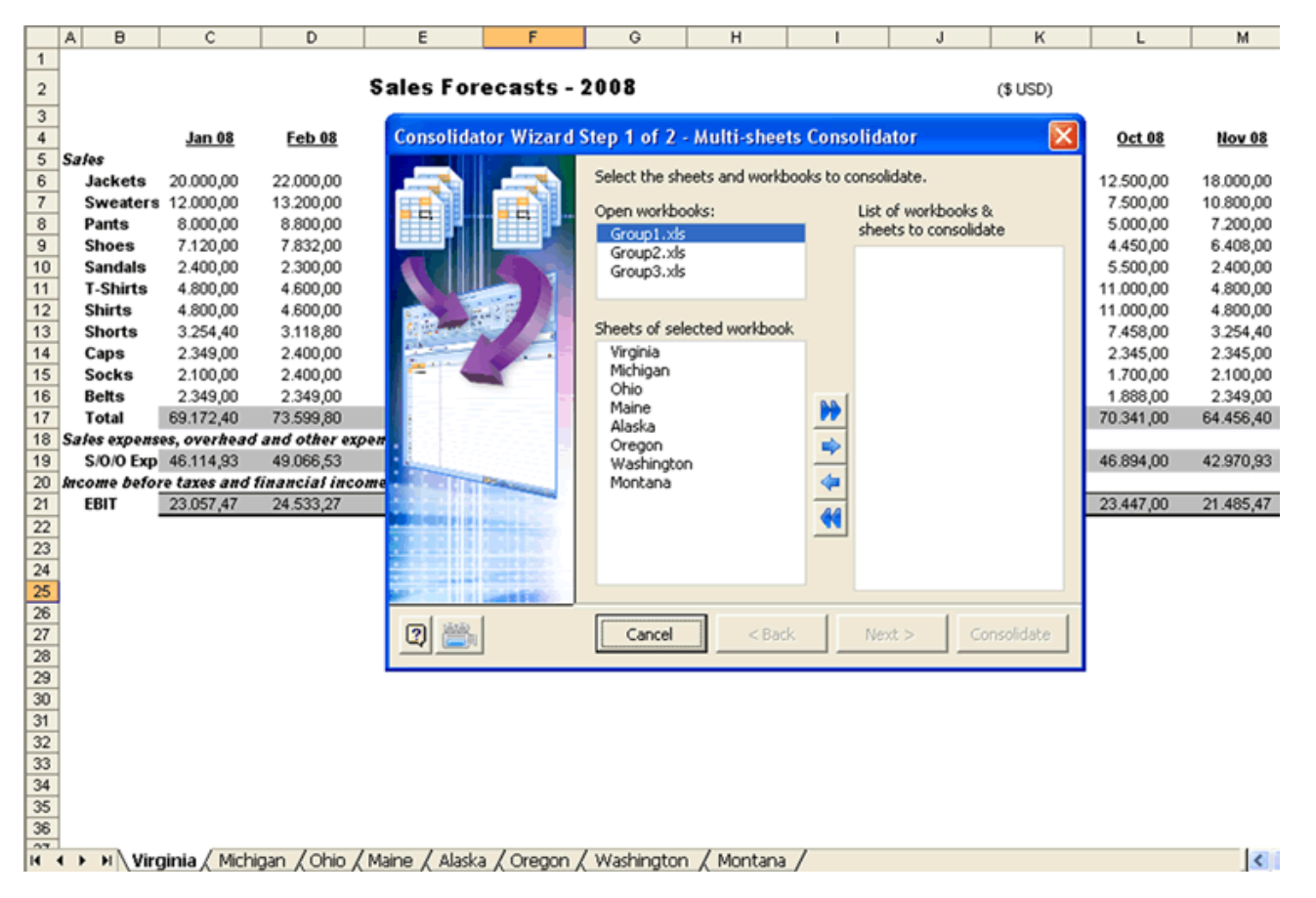

Select all workbooks and click on **[>>]** to add all sheets to the List of workbooks and sheets to consolidate. Then press Next.

|                                                           | А                                        | $\theta$                                    | C                    | D                    | E                                               |                        | G                                                                  | н                           |                       |                       | к           | L                      |              |  |
|-----------------------------------------------------------|------------------------------------------|---------------------------------------------|----------------------|----------------------|-------------------------------------------------|------------------------|--------------------------------------------------------------------|-----------------------------|-----------------------|-----------------------|-------------|------------------------|--------------|--|
| $\mathbf{1}$                                              |                                          |                                             |                      |                      |                                                 |                        |                                                                    |                             |                       |                       |             |                        |              |  |
| $\mathbf 2$                                               |                                          |                                             |                      |                      |                                                 | Sales Forecasts - 2008 |                                                                    |                             |                       |                       | (\$USD)     |                        |              |  |
| 3                                                         |                                          |                                             |                      |                      |                                                 |                        |                                                                    |                             |                       |                       |             |                        |              |  |
| $\overline{4}$<br>5                                       | <b>Safes</b>                             |                                             | ene-2008             | feb-2008             |                                                 |                        | <b>Consolidator Wizard Step 1 of 2 - Multi-sheets Consolidator</b> |                             |                       |                       | $\times$    | oct-2008               | nov-         |  |
| $\overline{6}$                                            | 34.221,00<br>31.110,00<br>Jackets        |                                             |                      |                      | Select the sheets and workbooks to consolidate. |                        |                                                                    |                             |                       |                       | 19.443,75   | 27.99                  |              |  |
| $\overline{7}$                                            |                                          | <b>Sweaters</b>                             | 18.666,00            | 20.532,60            |                                                 |                        | Open workbooks:                                                    |                             | List of workbooks &   |                       |             | 11.666,25              | 16.79        |  |
| 8                                                         |                                          | Pants<br>12.444,00<br>13.688,40             |                      |                      |                                                 |                        | Group1.xls                                                         |                             |                       | sheets to consolidate |             | 7.777,50               | 11.19        |  |
| $\overline{9}$                                            |                                          | 11.075,16<br>12.182,68<br><b>Shoes</b>      |                      |                      |                                                 | Group2.xls             |                                                                    |                             | Group1.xls            |                       | 6.921,98    | 9.96                   |              |  |
| 10                                                        |                                          | <b>Sandals</b>                              | 3.733,20             | 3.577,65             |                                                 |                        | Group3.xls                                                         |                             |                       | Virginia              |             | 8.555,25               | 3.73         |  |
| 11                                                        |                                          | <b>T-Shirts</b>                             | 7.466,40             | 7.155,30             |                                                 |                        |                                                                    |                             |                       | Michigan              |             | 17.110,50              | 7.46<br>7.46 |  |
| 12<br>13                                                  |                                          | <b>Shirts</b><br><b>Shorts</b>              | 7.466,40<br>5.062,22 | 7.155,30<br>4.851,29 |                                                 |                        |                                                                    | Sheets of selected workbook | Ohio                  |                       |             | 17.110,50<br>11.600,92 | 5.06         |  |
| 14                                                        |                                          | Caps                                        | 3.653,87             | 3.733,20             |                                                 |                        | California                                                         |                             |                       | Maine<br>Alaska       |             | 3.647,65               | 3.64         |  |
| 15                                                        |                                          | <b>Socks</b>                                | 3.266,55             | 3.733,20             |                                                 |                        | Mississippi                                                        |                             |                       | Oregon                |             | 2.644,35               | 3.26         |  |
| 16                                                        |                                          | <b>Belts</b>                                | 3.653,87             | 3.653,87             |                                                 |                        | Colorado                                                           |                             |                       | Washington            |             | 2.936,78               | 3.65         |  |
| 17                                                        |                                          | Total                                       | 107.597,67           | 114.484,49           |                                                 |                        |                                                                    |                             |                       | Montana<br>Group2.xls |             | 109.415,43             | 100.26       |  |
| 18                                                        |                                          | Sales expenses, overhead and other expenses |                      |                      |                                                 |                        |                                                                    |                             |                       | Florida               |             |                        |              |  |
| 19                                                        |                                          | S/0/0 Exp. 56.352,45<br>59.959,30           |                      |                      |                                                 |                        |                                                                    | Add all sheets              |                       |                       | 57.304,47   | 52.51                  |              |  |
| 20                                                        | Income before taxes and financial income |                                             |                      |                      |                                                 |                        |                                                                    | Arizona                     |                       |                       |             |                        |              |  |
| 21                                                        |                                          | <b>EBIT</b><br>54.525,19<br>51.245.22       |                      |                      |                                                 |                        |                                                                    | H                           | Alabama<br>Group3.xls |                       | 52.110,96   | 47.75                  |              |  |
| $\overline{22}$                                           |                                          |                                             |                      |                      |                                                 |                        |                                                                    |                             |                       | California            |             |                        |              |  |
| 23<br>$\overline{24}$                                     |                                          |                                             |                      |                      |                                                 |                        |                                                                    |                             |                       | Mississippi           |             |                        |              |  |
| 25                                                        |                                          |                                             |                      |                      |                                                 |                        |                                                                    |                             |                       | Colorado              |             |                        |              |  |
| 26                                                        |                                          |                                             |                      |                      |                                                 | <b>HARM</b>            |                                                                    |                             |                       |                       |             |                        |              |  |
| 27                                                        |                                          |                                             |                      |                      | Q                                               |                        | Cancel                                                             | $<$ Back                    |                       | Next                  | Consolidate |                        |              |  |
| 28                                                        |                                          |                                             |                      |                      |                                                 |                        |                                                                    |                             |                       |                       |             |                        |              |  |
| 29                                                        |                                          |                                             |                      |                      |                                                 |                        |                                                                    |                             |                       |                       |             |                        |              |  |
| 30                                                        |                                          |                                             |                      |                      |                                                 |                        |                                                                    |                             |                       |                       |             |                        |              |  |
| 31                                                        |                                          |                                             |                      |                      |                                                 |                        |                                                                    |                             |                       |                       |             |                        |              |  |
| 32                                                        |                                          |                                             |                      |                      |                                                 |                        |                                                                    |                             |                       |                       |             |                        |              |  |
| 33<br>34                                                  |                                          |                                             |                      |                      |                                                 |                        |                                                                    |                             |                       |                       |             |                        |              |  |
| 35                                                        |                                          |                                             |                      |                      |                                                 |                        |                                                                    |                             |                       |                       |             |                        |              |  |
| 36                                                        |                                          |                                             |                      |                      |                                                 |                        |                                                                    |                             |                       |                       |             |                        |              |  |
| $n\pi$<br>II + ▶ II California / Mississippi / Colorado / |                                          |                                             |                      |                      |                                                 |                        |                                                                    |                             |                       |                       |             |                        |              |  |
|                                                           |                                          |                                             |                      |                      |                                                 |                        |                                                                    | $\vert \cdot \vert$         |                       |                       |             |                        |              |  |

2. Now select the range to consolidate, the consolidation mathematical function and the target range for consolidation results.

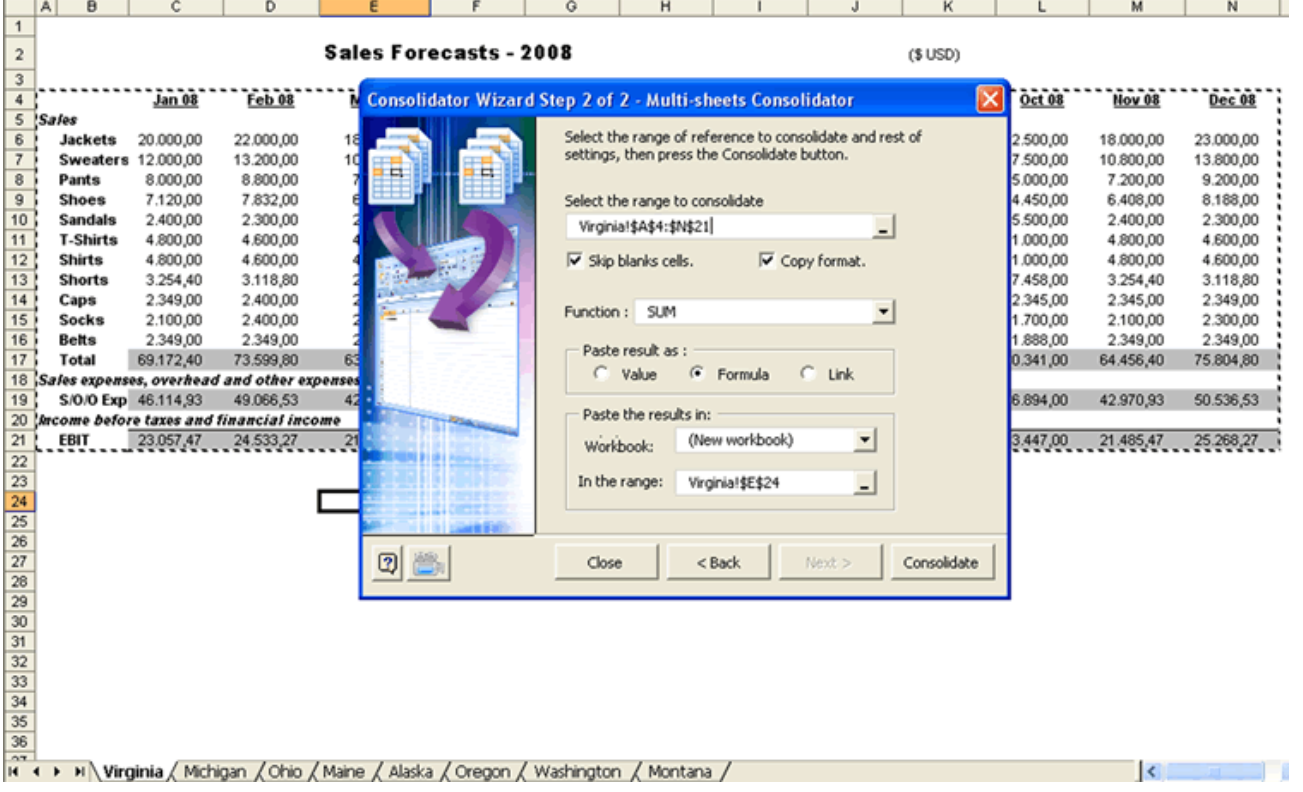

3. Click on the **Consolidate** button, and that's it -the results are all yours.

Notice that the tool has copied all sheets in the consolidation list into this new book and then proceeded to consolidated them

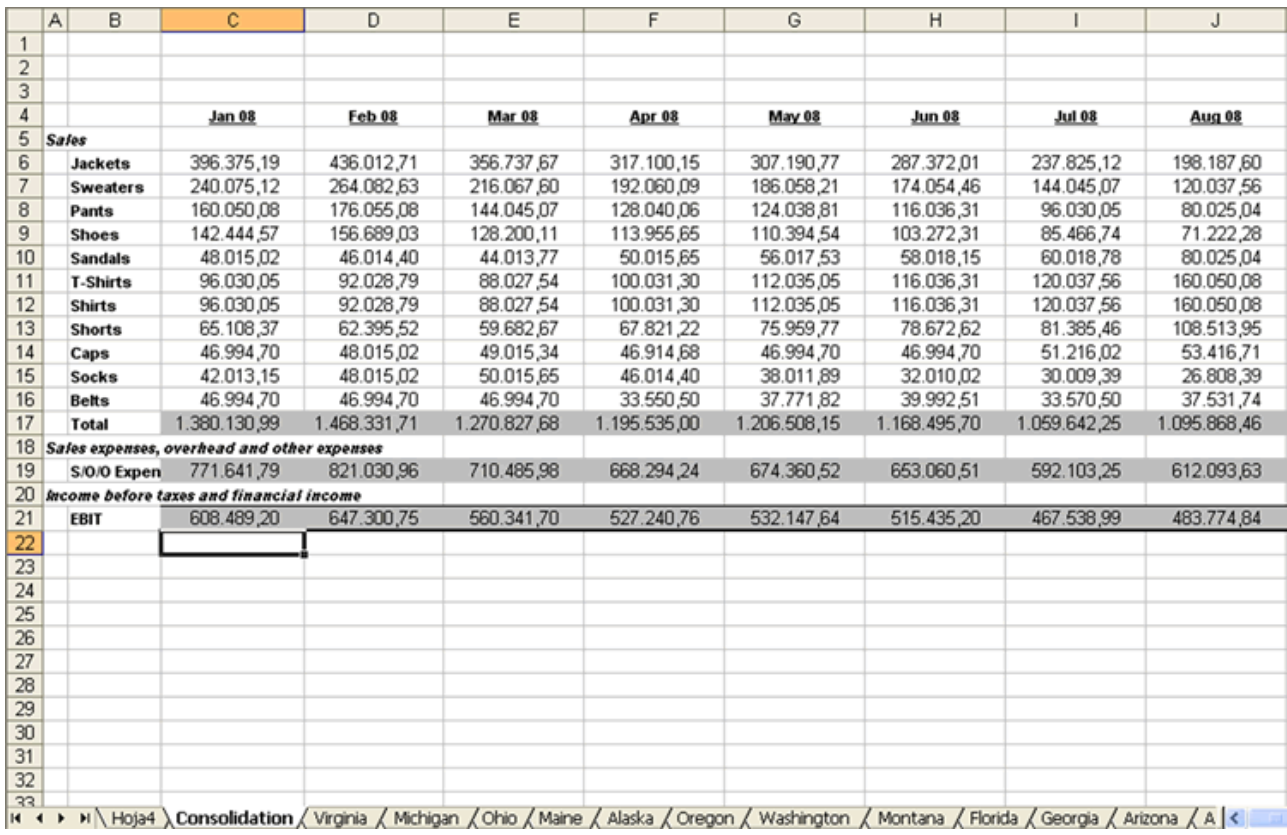

Note: The worksheet labeled Sheet4 shows an important summary information on consolidated sheets such as workbooks c

Since Microsoft Excel does not permit sheets with the same label in the same workbook, Multi-Sheets Consolidator has renamed the sheets for you by an arenamed the same workbook, Multi-Sheets Consolidator has renamed to the names changed. The summary also shows which sheets were renamed, which is very useful as you can realize where each consolidated sheet

new book have been renamed because all worksheets had different original names.

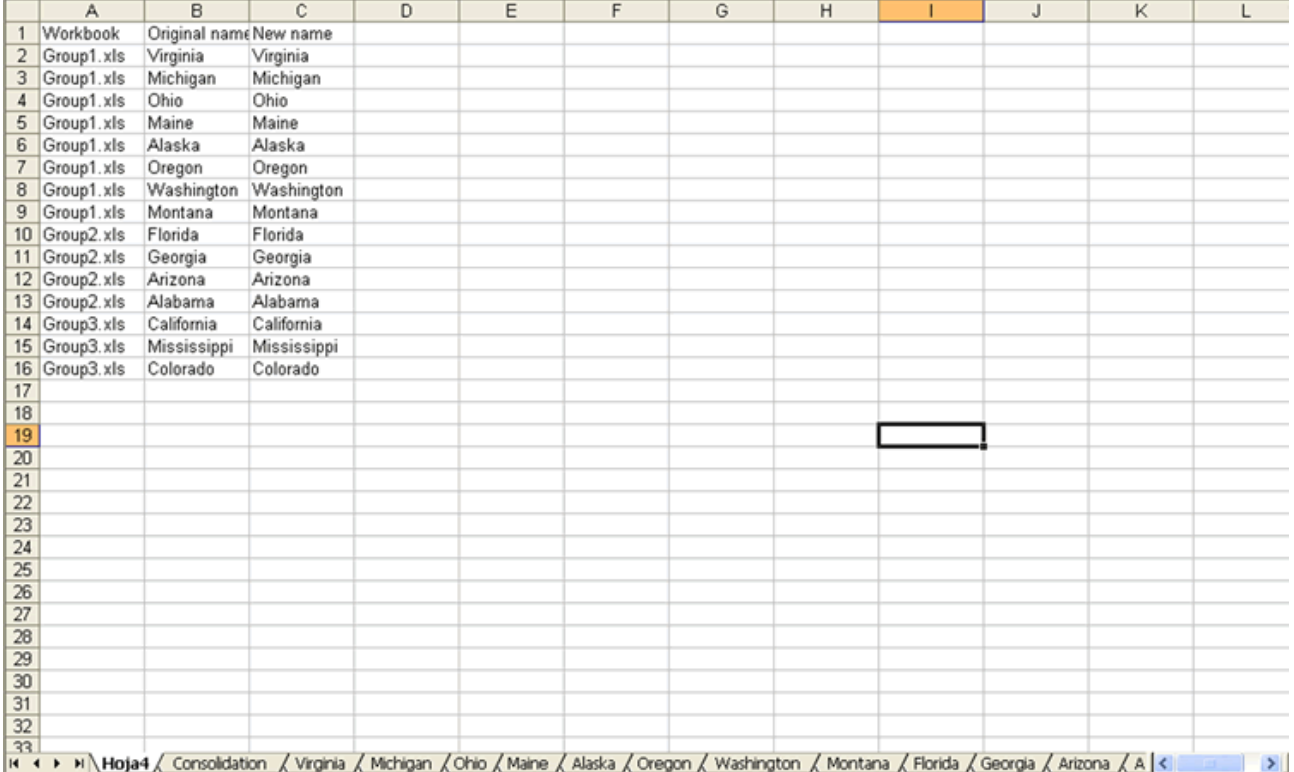

## **Online videos**

Consolidator Demo 2007 - 2010

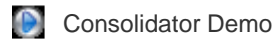

- **D** Merge tables Demo
- **Multisheets Consolidator Demo**
- **D** Detailed Consolidation

### **Consolidator**

With this tool, you can consolidate several books and/or sheets into one single sheet.

A wizard will take you step-by-step throughout the consolidation process.

You can either create a new consolidation model and save it, or work with existing, previously saved consolidation models yo You can download the example used in this Help page from this link:

Download example

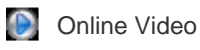

1. As the Wizard dialog pops up, select New Consolidation.

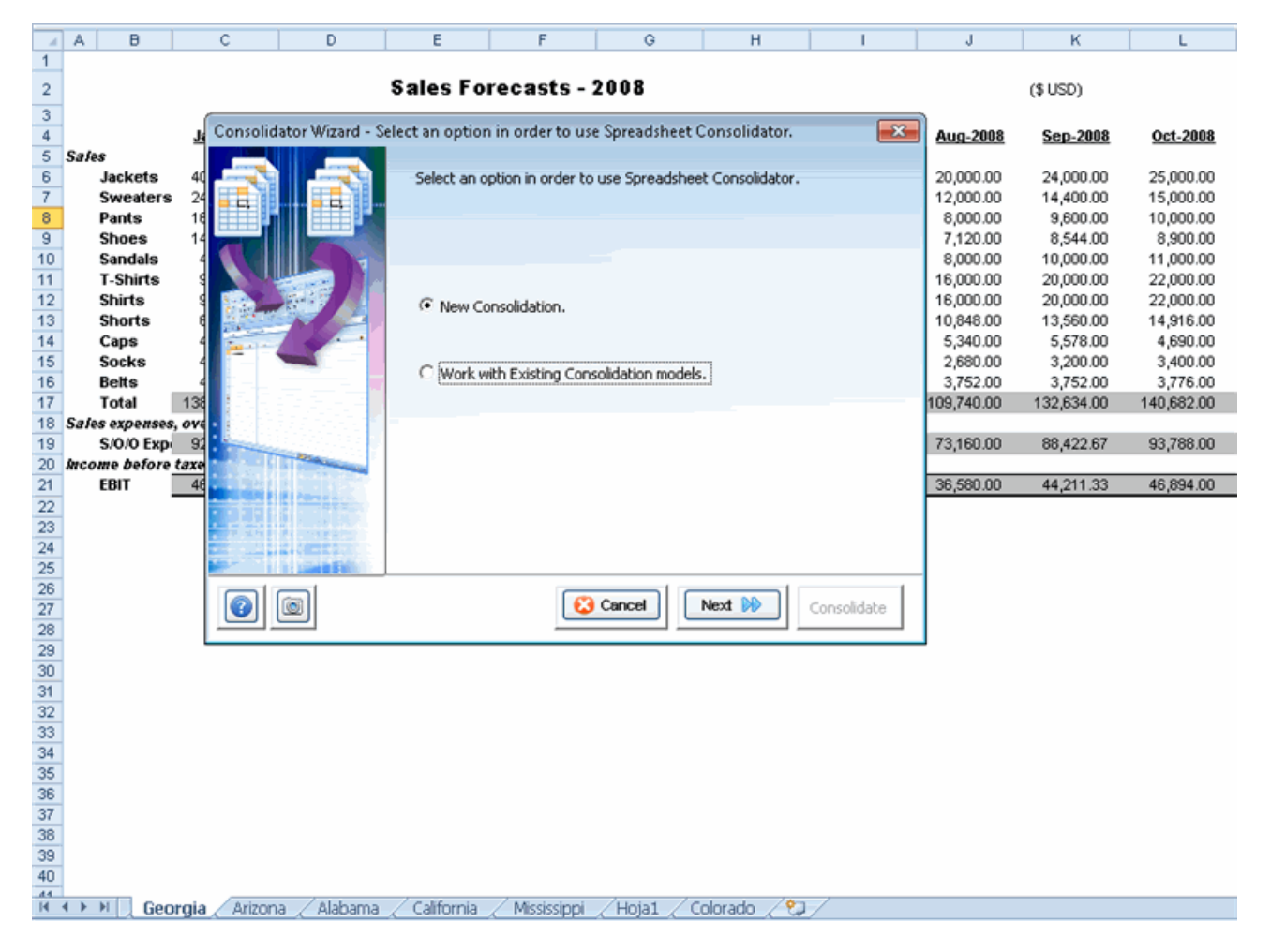

**Consolidator Wizard Step 1 of 4**

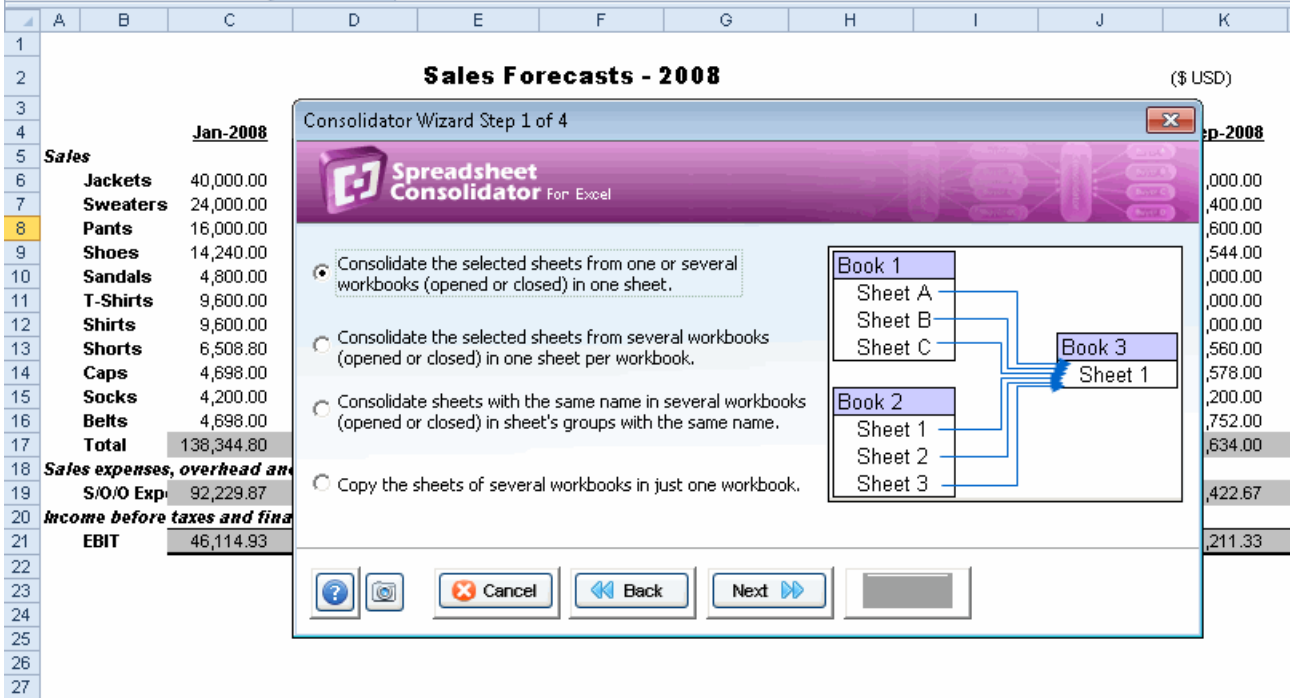

We are going to explain now what each option does:

#### **A.- Consolidate the selected sheets from one or several workbooks (opened or closed) in one sheet.**

You can consolidate several sheets from several workbooks -whether open or closed. The resulting consolidation is shown in following figure:

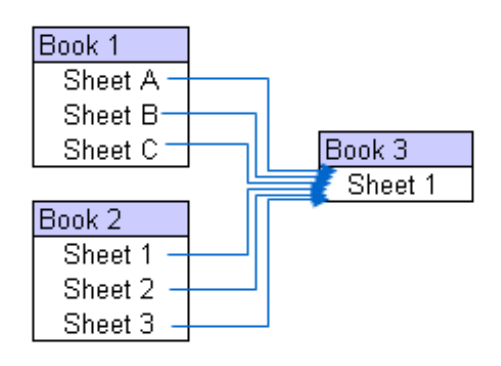

#### **B.- Consolidate the selected sheets from several workbooks (opened or closed) in one sheet per workbook.**

You can consolidate selected sheets in different workbooks into one single workbook. The results are shown in one sheet wit the sheets to be consolidated, as shown in the following figure:

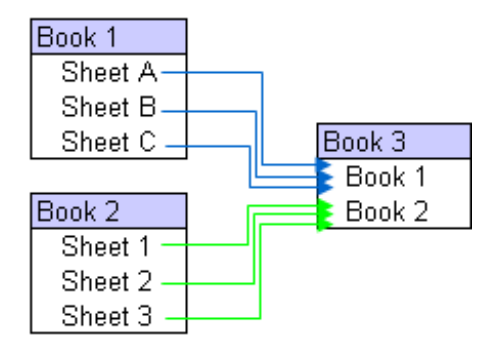

**C.- Consolidate sheets with the same name in several workbooks (opened or closed) in sheet's groups with the same name.**

You can consolidate sheets with the same name in several workbooks -whether opened or closed. The results are shown in o consolidated into one single sheet, as seen in the next image:

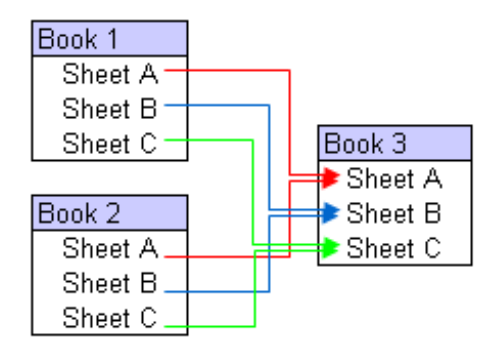

#### **D.- Copy the sheets of several workbooks in just one workbook.**

You can copy sheets from several workbooks -either closed or open- in one single workbook. Workbooks from different Excel versions are validated, since Microsoft Excel 2007 has a different number of rows and colum

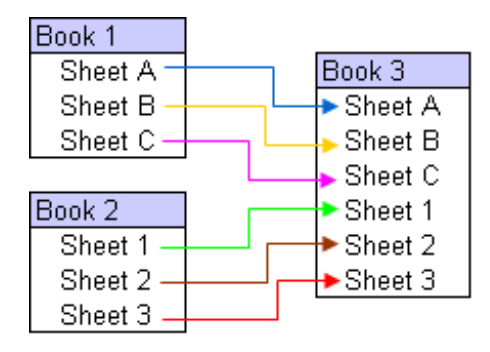

2. Select all sheets to be consolidated (all except for 'Indications', which contain the indications for this example).

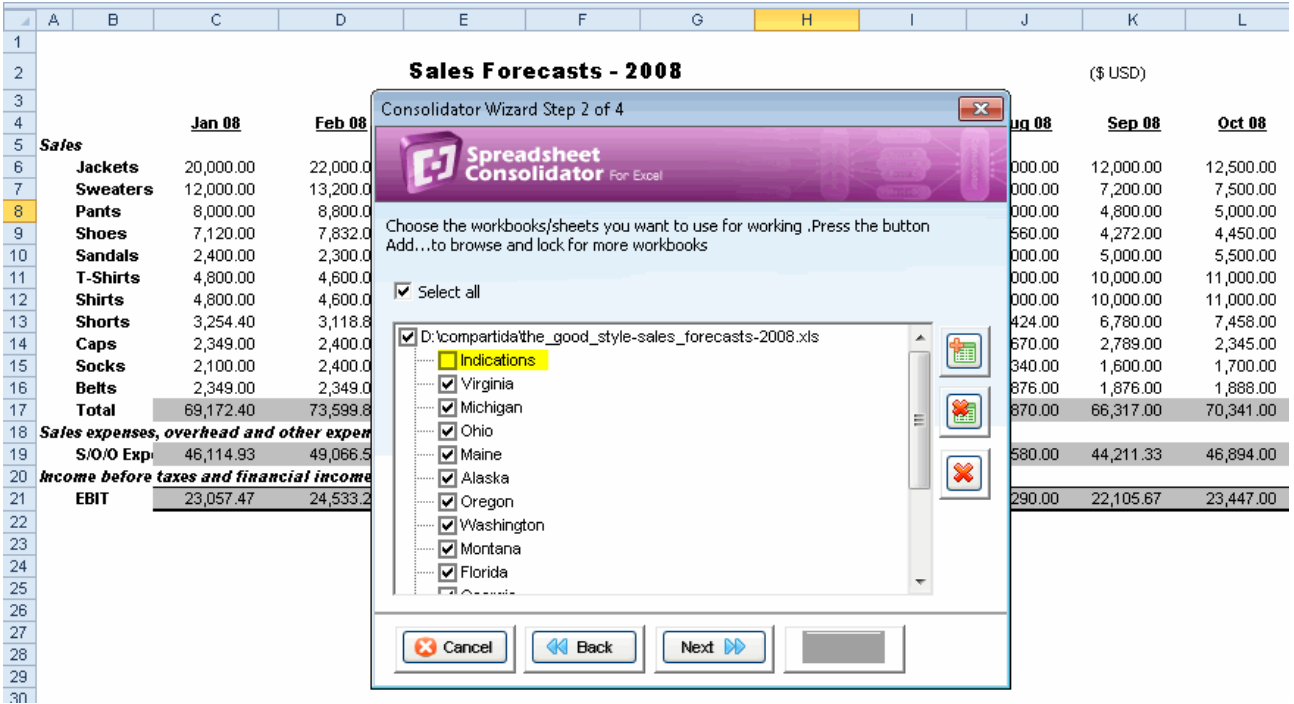

3. Click on Next .

Now select the range containing the data to consolidate, the mathematical function used for consolidation, and the target range the results are to be pasted.

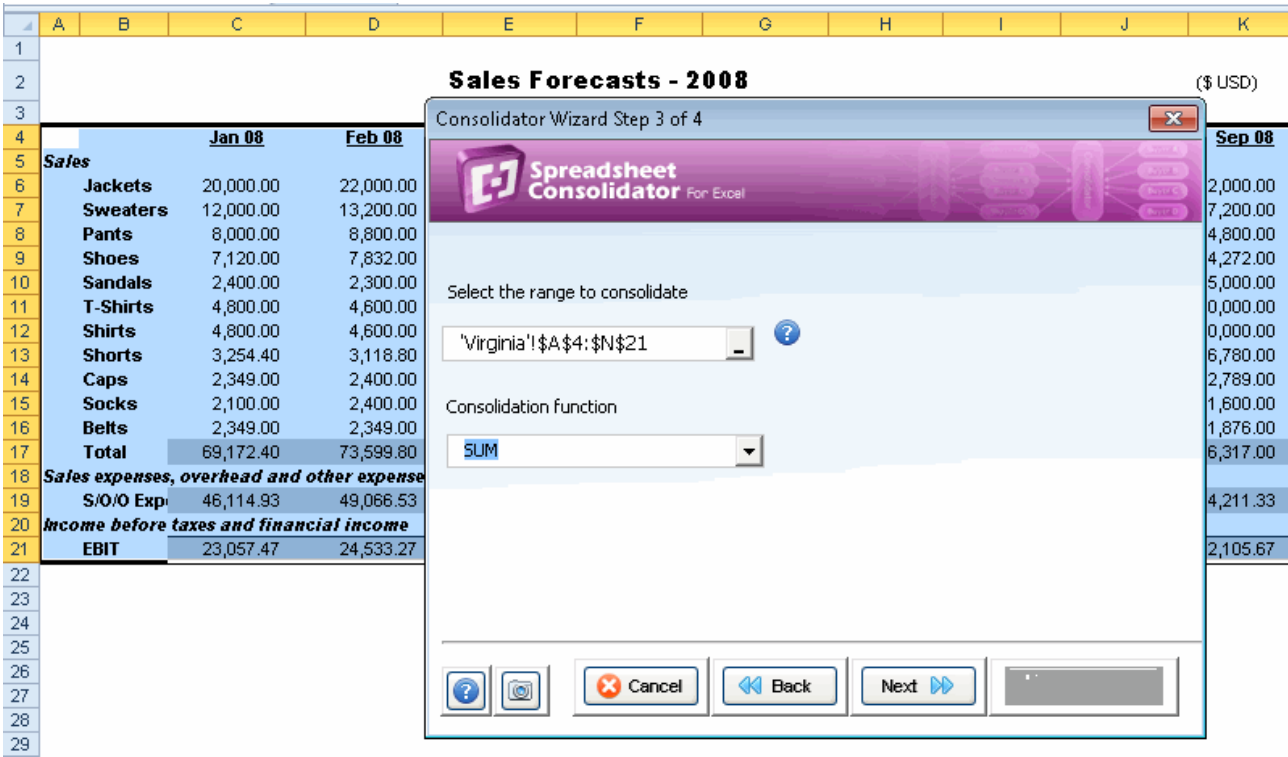

You may save this consolidation model for future use. For further details, please refer to Working with existing models .

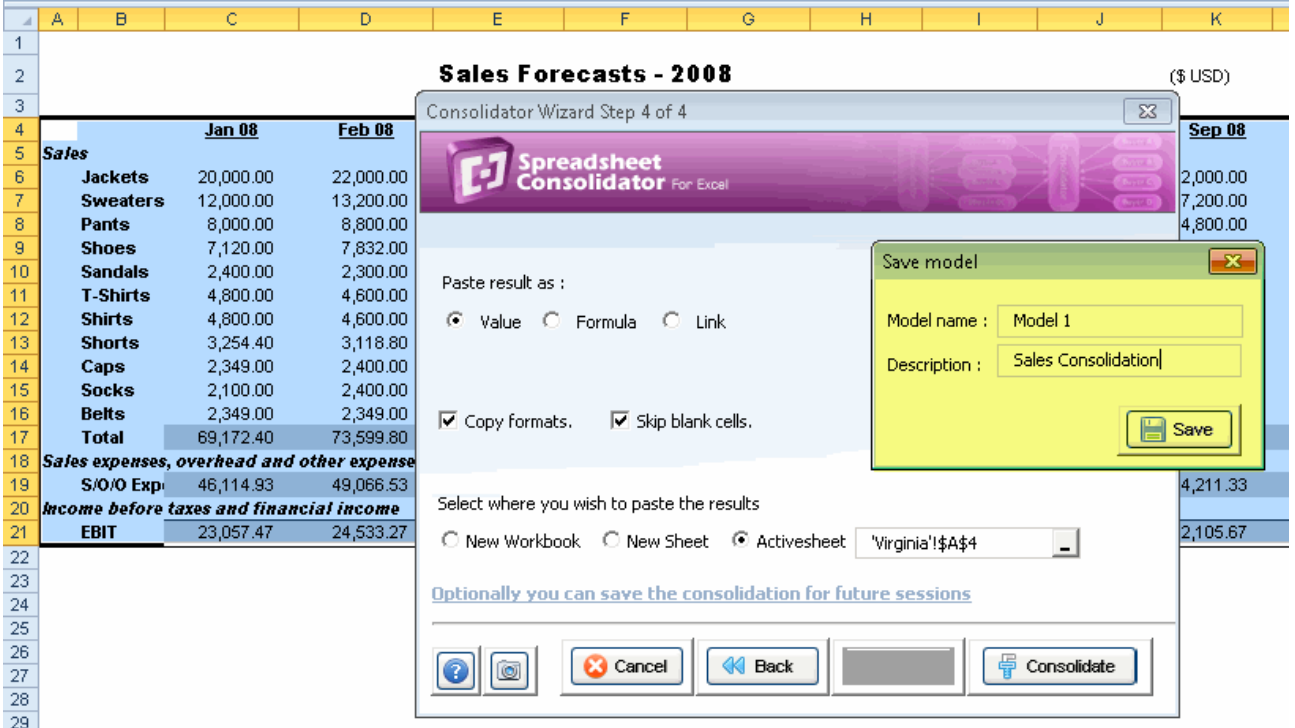

4. Click on **Consolidate** -and that's it!

You can see the result starting on cell A24.

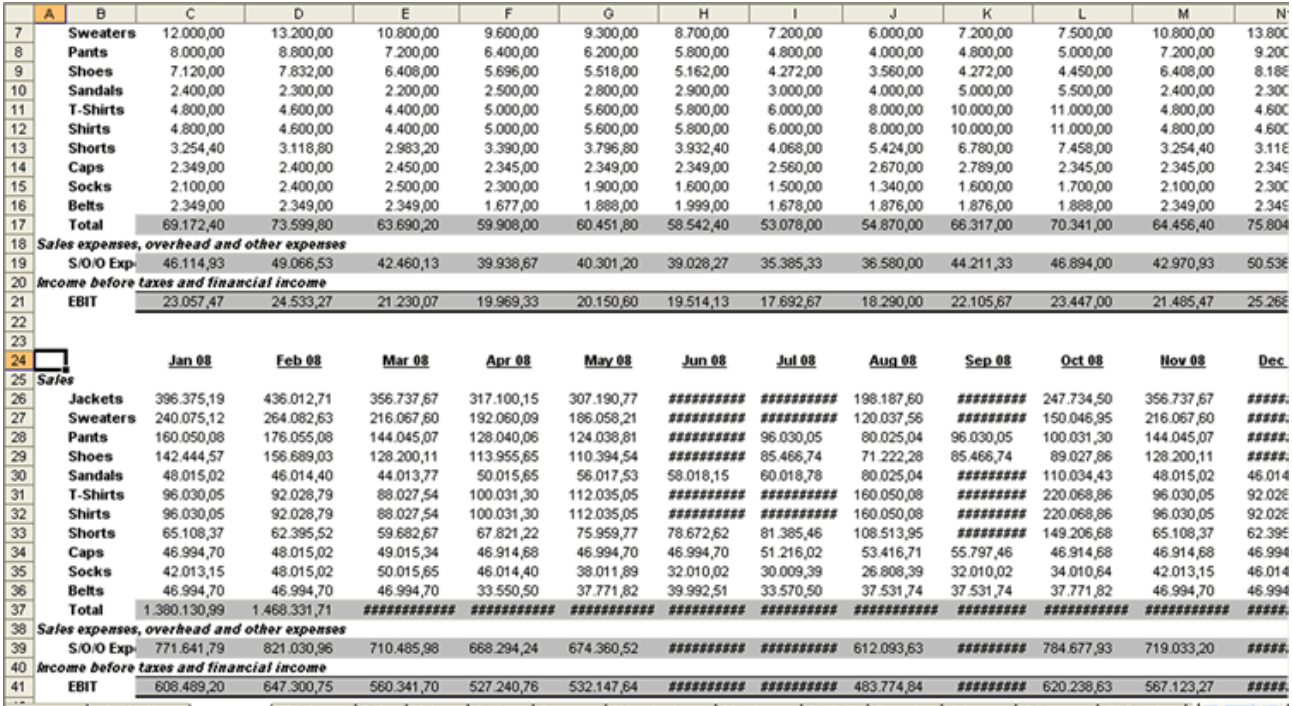

IK < > H \ Indications \ Virginia / Michigan / Ohio / Malne / Alaska / Oregon / Washington / Montana / Florida / Georgia / Arizona / Alabama / California / < | < | >

## **Work with consolidations models**

In this section, you will learn how to work with previously saved consolidation models. You can run directly any saved models, as well as edit and copy them from one book to the other.

1. Open the Consolidator Wizard dialog.

Select **Work with existing consolidation models** and then click on Next.

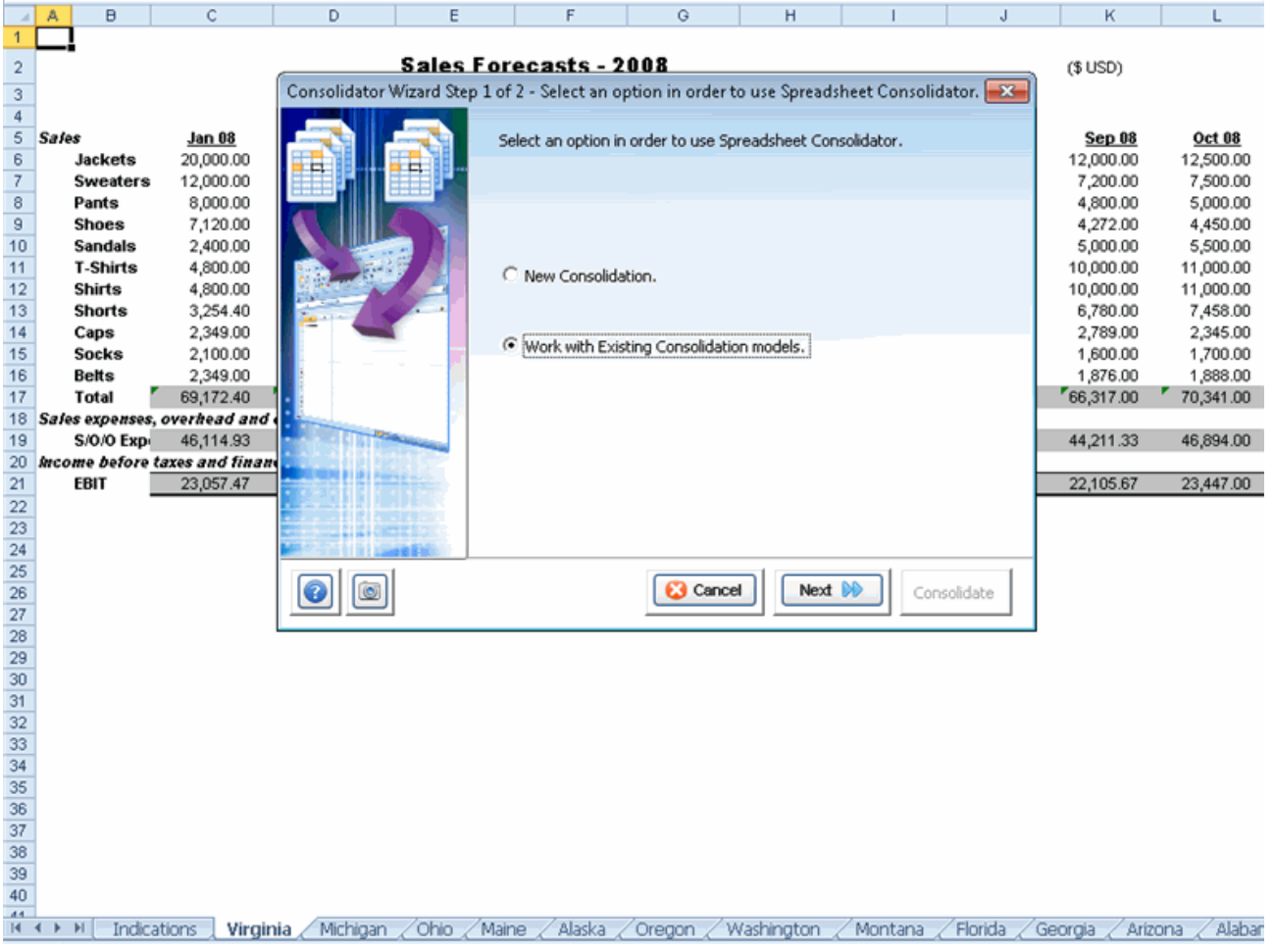

2. The dialog has two tabs, **Edit** and **Copy** .

#### **Edit Tab**

The first dropdown lists the workbooks containing saved consolidation models; as you select one, the second dropdown shov Information related to the selected model shown in this tab includes consolidation data range, mathematical function used, ta sheets to consolidate.

Once you select the model, click on the Consolidate button and the selected model will run quickly.

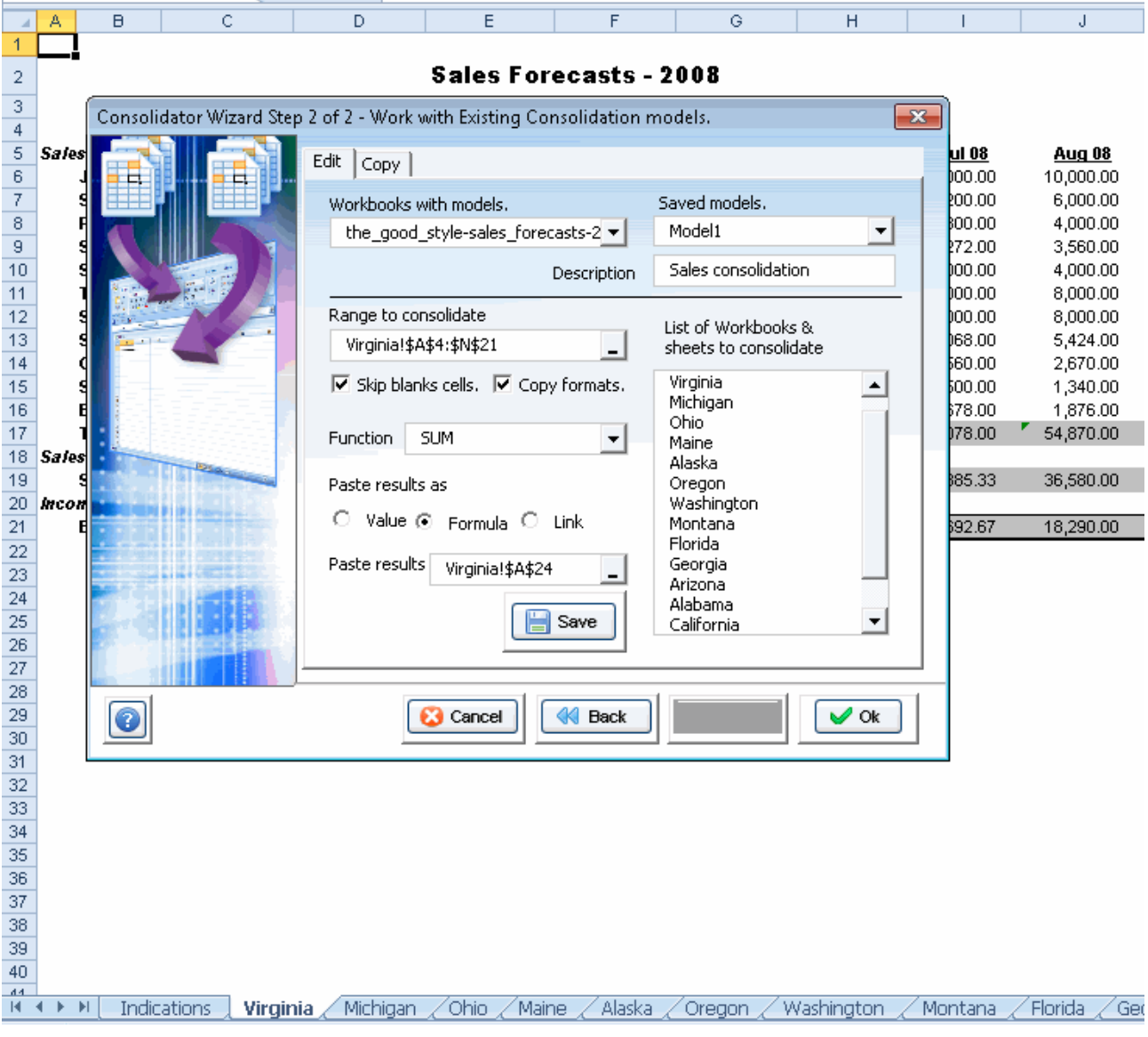

### **Copy Tab**

This tab is an additional utility for advanced users -the more you master this tool, the more useful it will become. Use this functionality to copy existing models from one workbook to another.

This is useful if the target workbook has the same consolidation structure as the source workbook.

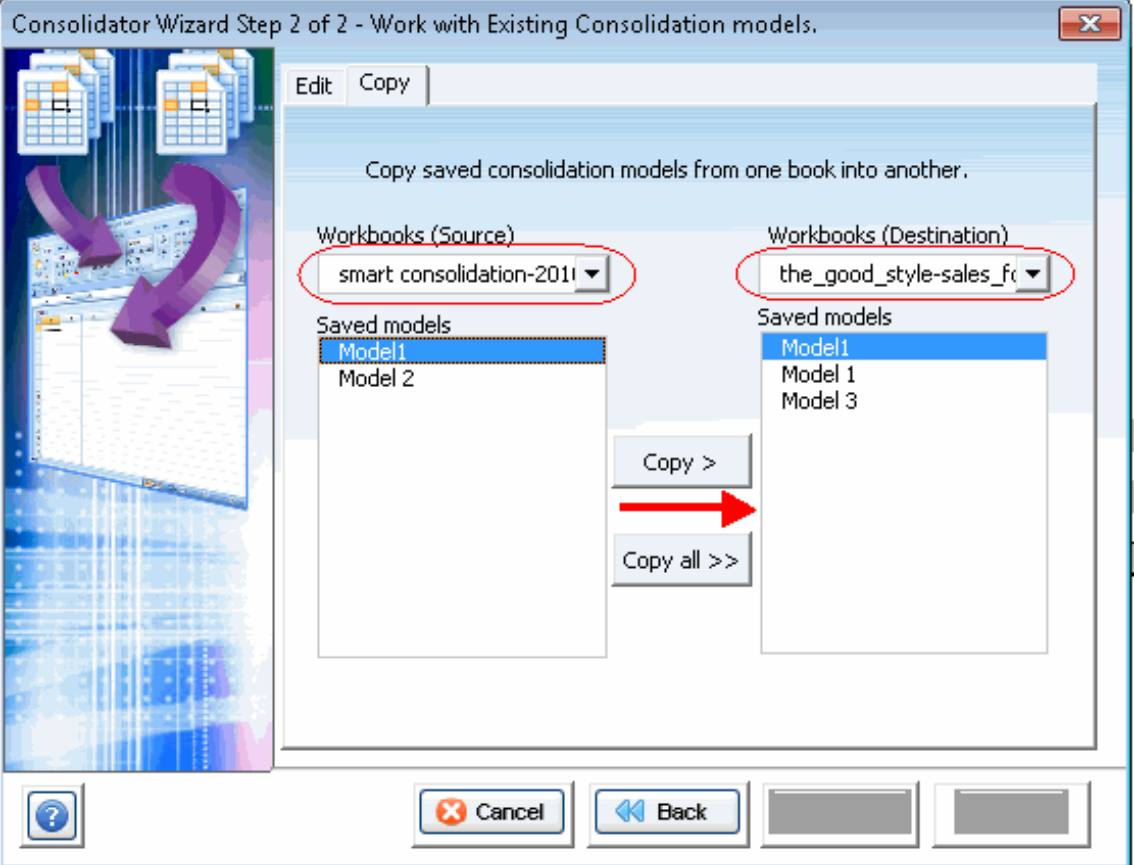

### **Export sheets as...**

Export worksheets to a different new or existent book with this tool, either as formulas or values. You may copy them with col You may export all sheets listed or only selected ones.

If you want to export them all, select the **All the sheets** option button to speed things up.

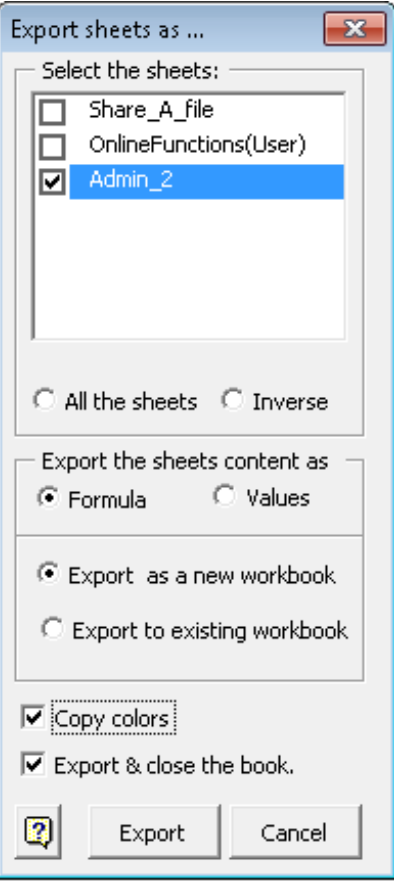

# **Freeze | Divide Panes**

#### **Freeze panes**

We sometimes work with models whose information does not fit in the screen. And we may get lost as we navigate throughout longer be visible.

#### **Divide Panes**

There may be portions of our worksheet we wish to view at all times. If so, separate those sections as locked portions of data of creating, navigating through, editing excessively long models and keeping an eye on them.

Follow these steps:

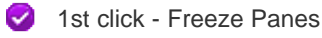

- 2nd click Divide Panes
- 
- 3rd click Undo Freeze / Divide Panes

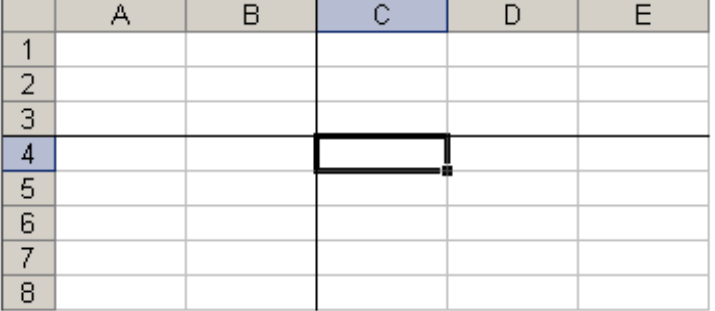

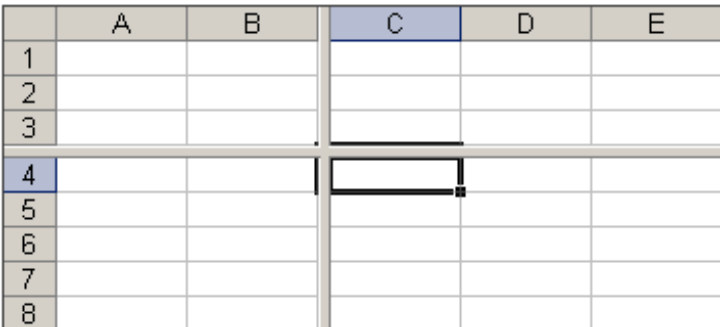

## **Toggle Settings**

We often lose valuable time doing repetitive tasks -if, for example, we want to hide the headings in several sheets of the Wor This powerful tool has been crated to do away with such loss of time. Adventajes include:

#### **Same upper -left cell in all**

Let's say you are working in a workbook with 50 sheets and you wish to view the value in the R200 cell of each. It would be a locate that specific cell in them all, wouldn't it?

With this tool, this would be as simple as:

- 1. Locate yourself in any worksheet and select the cell to be checked.
- 2. Press the Same upper -left cells in all button.

That's it. You will view that cell in all worksheets; the selected cell will be viewed the left upper corner. As simple as 1-2!

#### **Reset Excel's last cells**

This utility allows you to save only the part of each worksheet in use, meaning the section containing actual data or formatting.

It may happen that the last cell of a worksheet is beyond the range of your actual used data. This issue may cause you to have unusual behavior.

Clear the excess rows and columns with Reset Excel's last cell and solve these issues.

And many configuration options more. Use this tool as best suits your convenience it's super-intuitive.

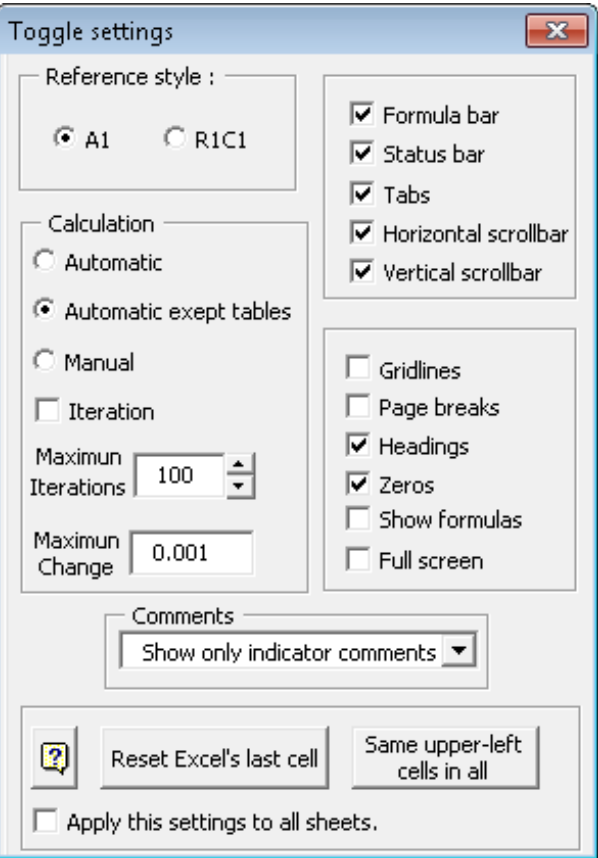

### **Arrange Windows**

Do you wish to browse several workbooks at the same time? Or better yet: do you want to check different parts of a workbook at the same time?

We have created a useful tool that will allow you to sort and display all open workbooks on the screen; furthermore, you can v

Just select the option Arrange windows and setup the tool as required. Your workbook(s) shall arrange immediately.

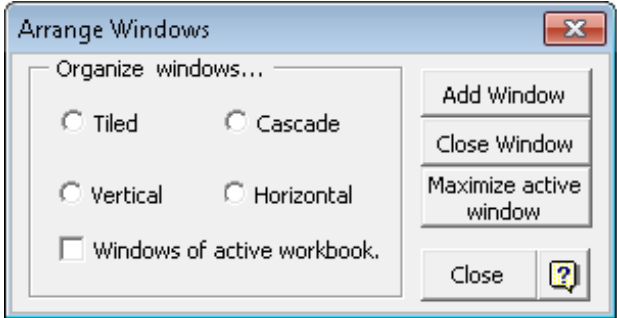

### **My favorites**

Do you need to manage many folders, workbooks and worksheets in one place? Use this powerful tool to select and manage

#### **Observation:**

If you use **Windows Vista** , it will be necessary to activate some permissions. This video will teach you how to configure some permission to make this tool work out correctly.

[http://www.jabsoft.com/spreadsheet\\_presenter/sp\\_videos/security\\_demo\\_sp/security\\_demo.htm](http://www.jabsoft.com/spreadsheet_presenter/sp_videos/security_demo_sp/security_demo.htm)

**Folders**

This utility will allow create a list with our directories most visited, to access quick and easily. It works so:

- 1.- Press the '**Add** ' button to add a directory to the favorite directories list.
- 2.- Press the '**Delete** ' button to erase a directory of the favorite directories list.
- 3.- Press the '**Go to '** button to open the selected directory with the Window's Explorer.

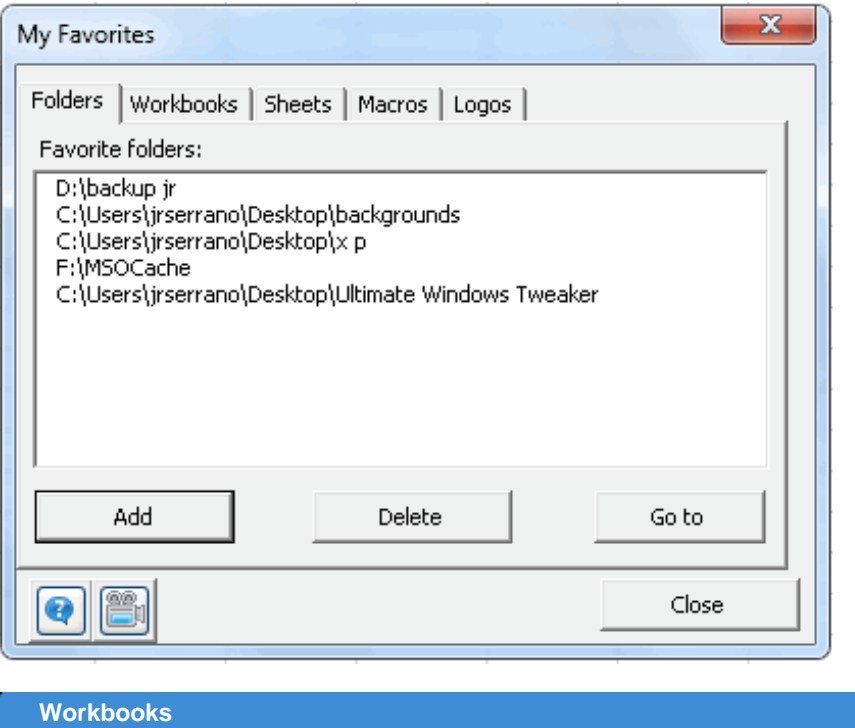

This tool allows you to store a list of most frequently used workbooks. It's a kind of direct access. Think of the following situation:

You have to check, say, three workbooks (or more, for that matter) on a daily basis. This means you have to first go to the fol no longer will have to do that. Just do as follows:

1. With all opened relevant books, click **My Favorites** > **Workbooks** .

#### 2. Click the **Add** button.

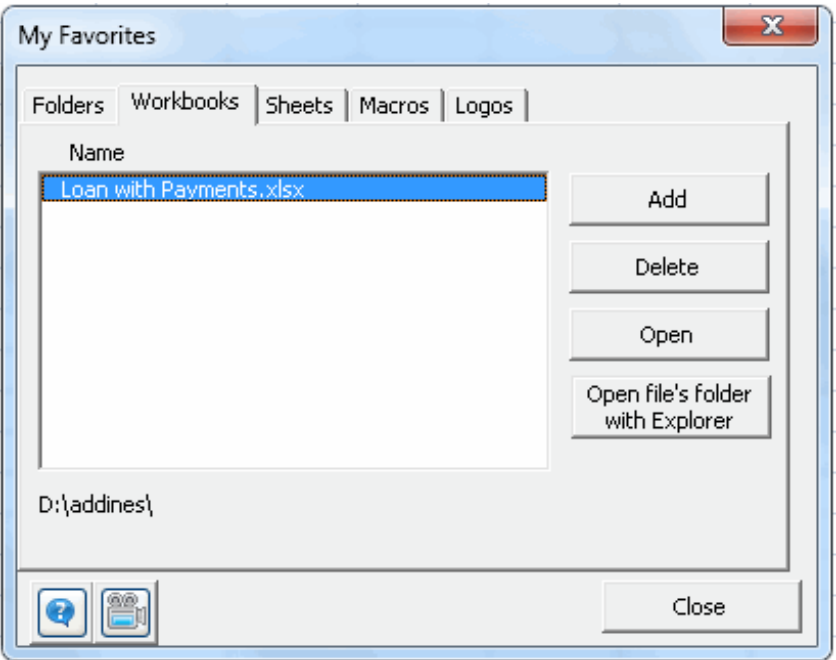

3. Select the workbooks you want to include in your list of favorites. Click **Add** . That would be it.

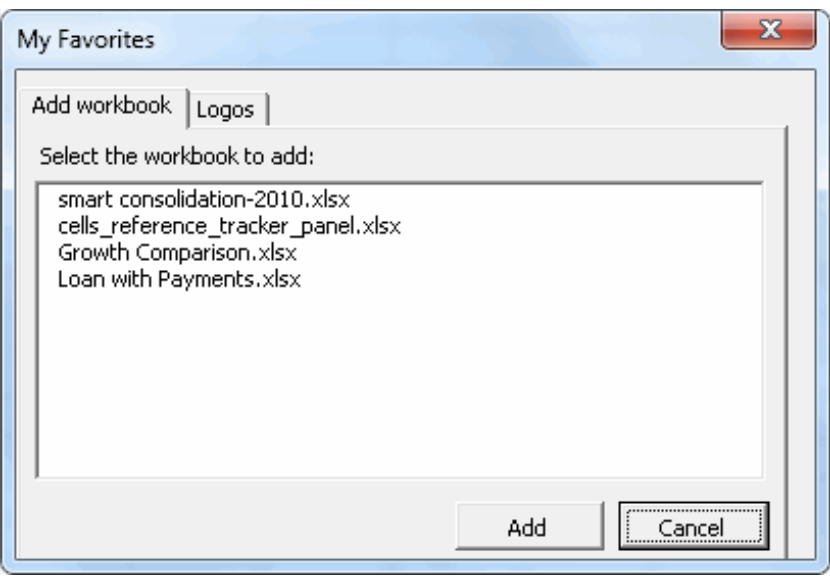

The next time you want to open that workbook, just click the **My Favorites** button and you we will be able to access your mos In addition, you can delete any workbook from the list and open the folder the selected workbook is in.

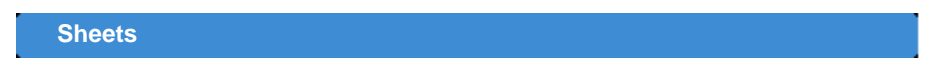

If you constantly use certain templates and need to open several books to copy the templates onto several workbooks, this is Favorite templates saves the templates you wish in one single place and allows you to easily access them. Options include:

Store active sheet as template : First select the desired template by checking the corresponding checkbox, then

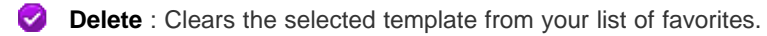

**Insert template** : To copy a template (already stored) onto the active workbook

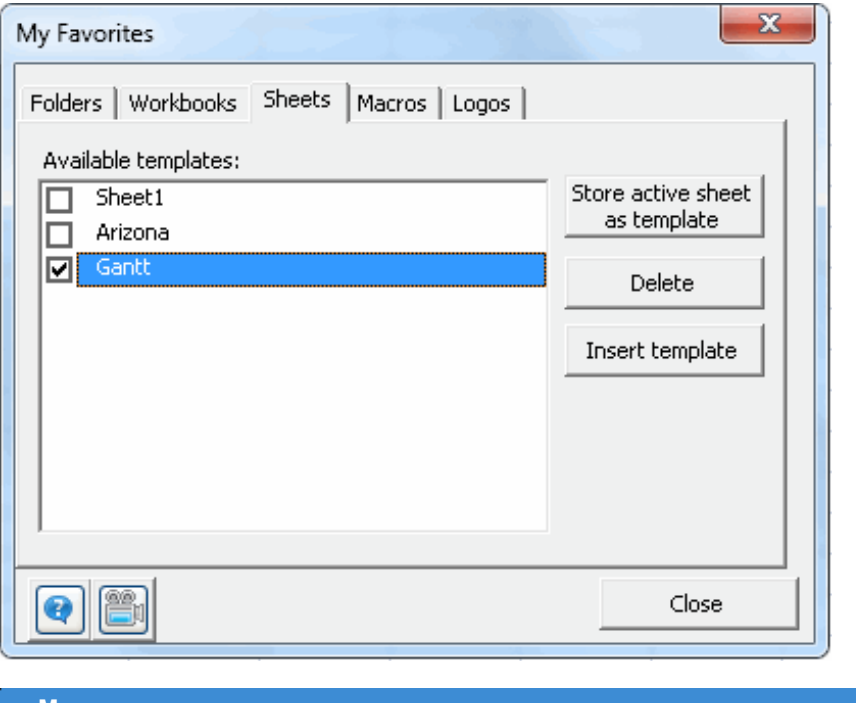

#### **Macros**

In certain occassions we see ourselves in the necessity to have a macro to realize same repeated and automatic tasks. Sometimes we use the "grabadora de macros" to generate them and then we modify to our convenience. Finally we finish to lose those macros or we just dont know in what book we saved it the last time. The Favorite Macros tool was made to keep and to arrange our most used macros when we want. We keep it in the "bloc de notas" in an organized way to facilitate the use.

This tool has a complete panel control to edit, to copy and to export macros.

- Click on Edit Button... To edit an existing macro.
- Click on New Button... To add a macro to a macro list.
- Click on Save Button... to save a new macro or save the changes of a modified macro.
- $\bullet$  Click on Delete button... to eliminate a macro from the list.
- Click on Copy button to copy a macro to memory (then you can paste in any place).
- Click on the Export Button... to save the selected macro in a "bloc de notas"

Suppose that you have saved many macros with this tool and then you want to use the macros in another PC, Simply use the path you used to install Excel Model Builder and then copy "My Macros" file in the other PC. My Macros file is where the macros is saved.

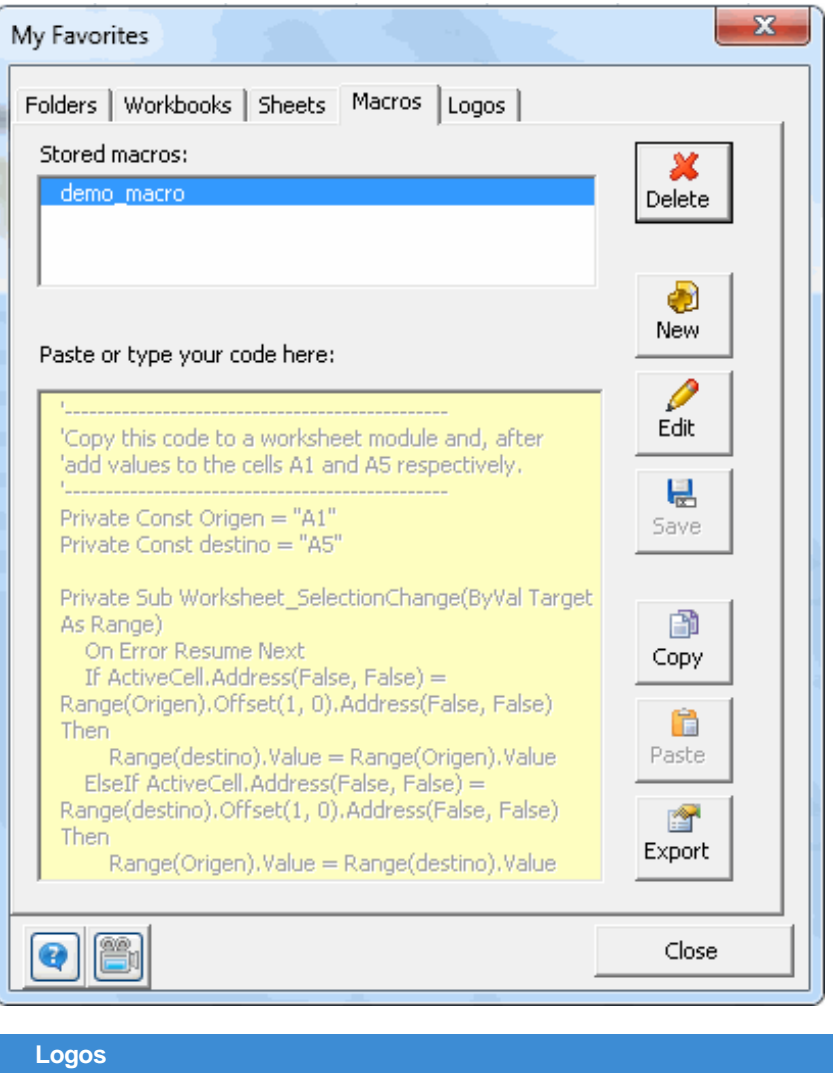

- 1.- Select an image of your worksheet.
- 2.- Press the **Add** button.
- 3.- The image will be saved in My Favorite **Logos** .

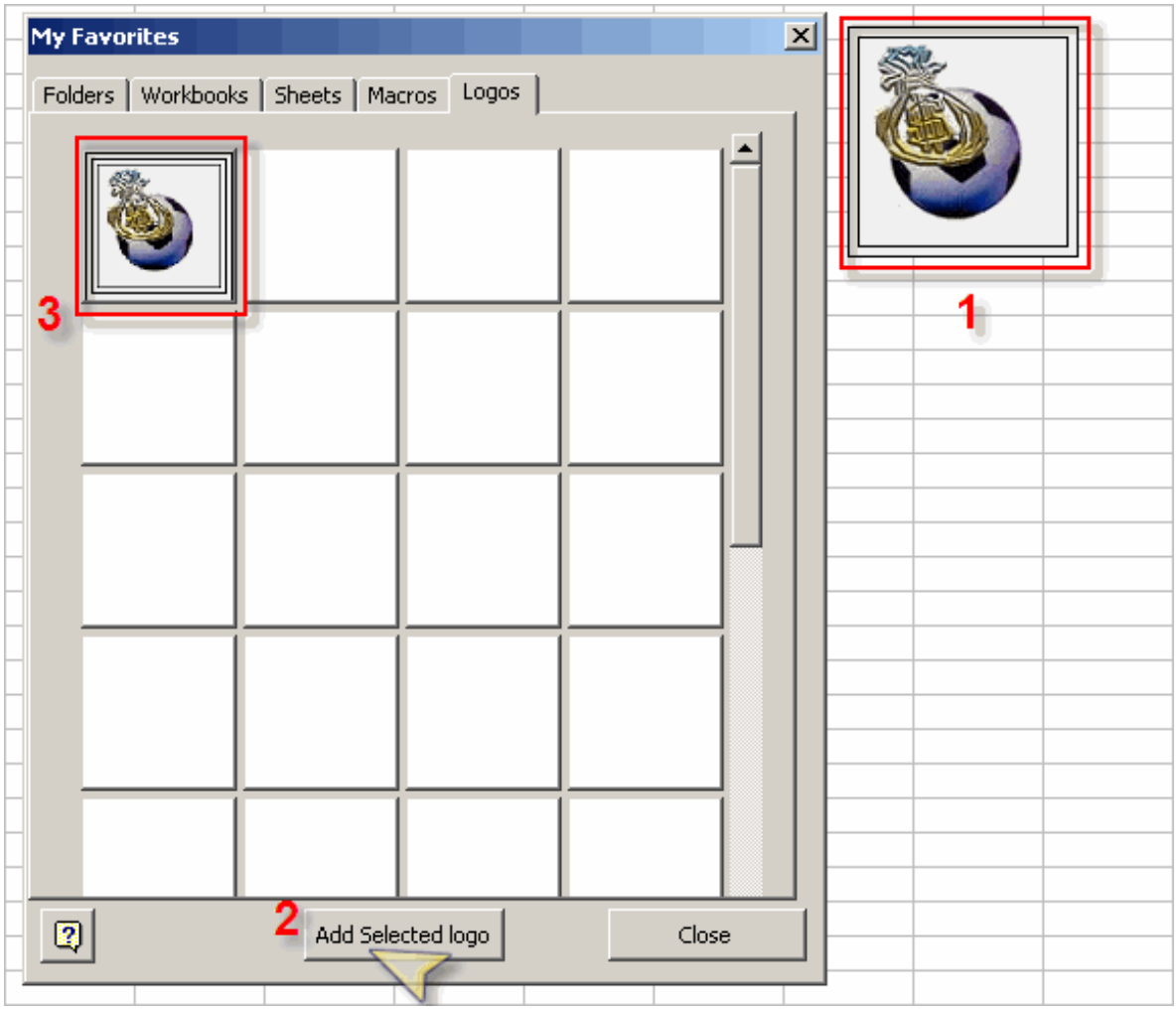

To delete an image:

- 1.- Do right click on the image.
- 2.- Click the **Delete** option of the popup menu.

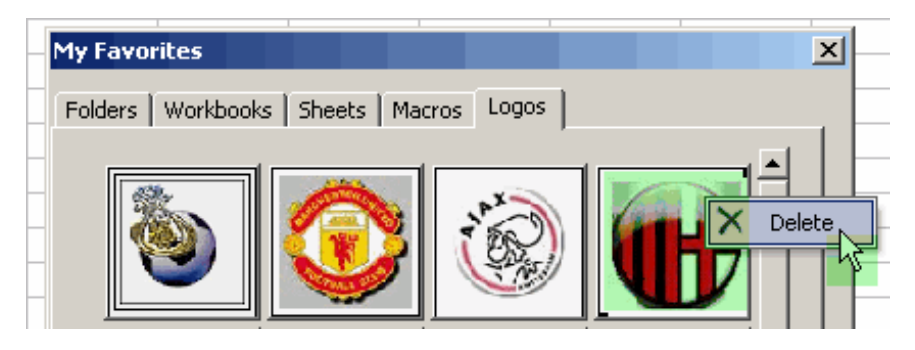

**Note:** You can insert max. 64 images.

### **Sheets manager**

Your workbooks have so many sheets you find it hard to manage them?

Use **Sheet Manager** –a comprehensive tool that will make any worksheet management task easier to you.

**Sheets manager** show a relation of all the sheets of your workbook, including hidden and the very hidden sheets, too descrit quickly note which are protected with password or which are hidden.

**Sheets manager** helps you, of simple way, with the following actions:

- Export the selected sheets...
- Hide sheets.
- Unhide sheets
- To make the sheets very hidden
- To show to the very hidden sheets
- To protect sheets
- **Unprotect sheets**
- Rearrange sheets
- Delete all the empty sheets
- Generate a Index of all the existing sheets.
- Navigation between the sheets
- Add sheets
- Rename sheets
- **Delete** sheets.

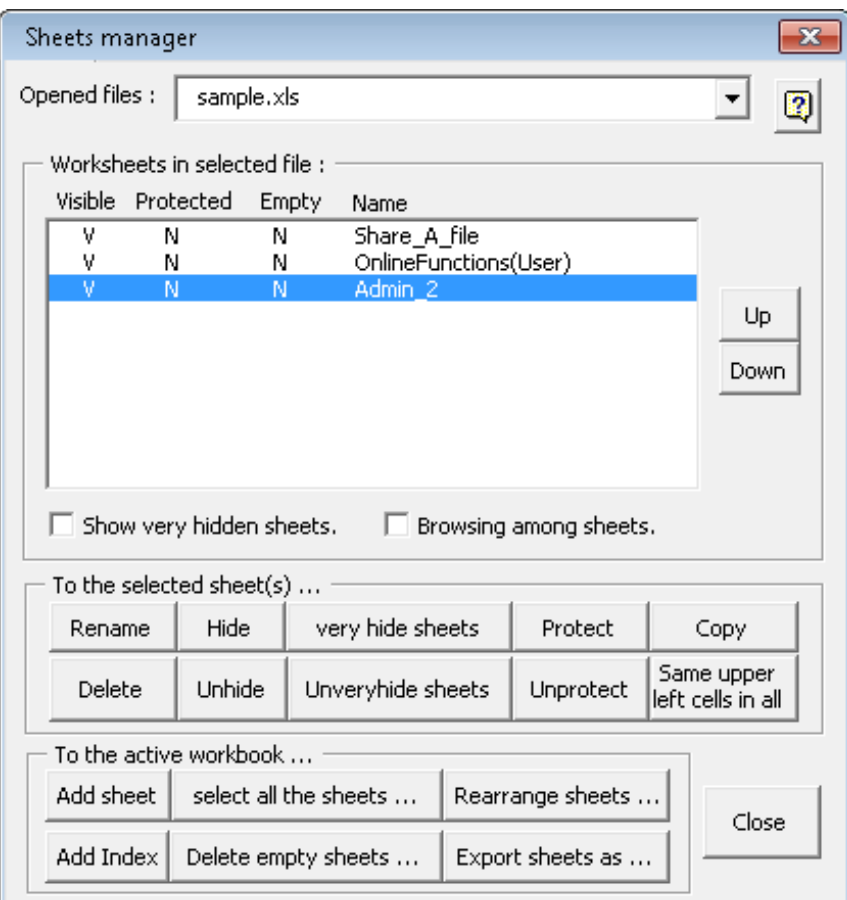

### **Workbooks manager**

Managing your open workbooks is made easy with the **Workbook manager** tool.

With this tool you can:

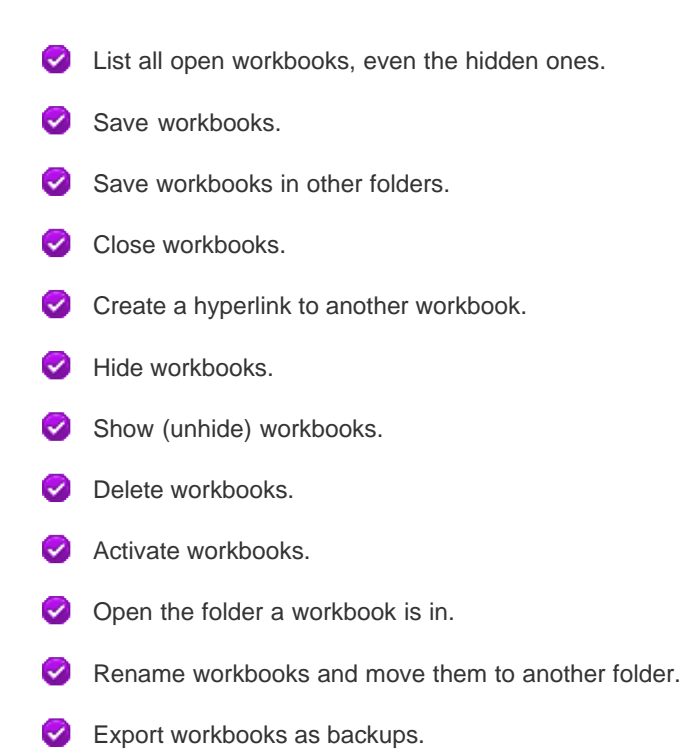

- **O** Destroy workbooks (without the possibility to restore assets and damage control may be required)
- Navigate through workbooks.

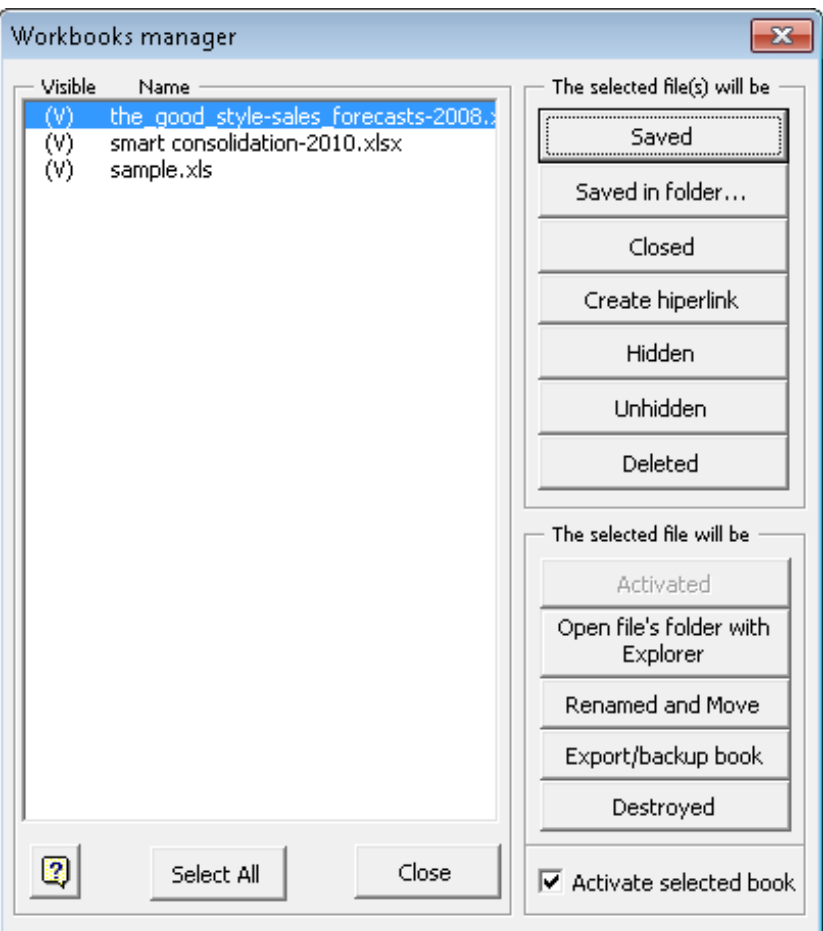

### **Export / backup workbook**

With this tool you can backup your workbooks either by making an exact copy of the original or by converting all formulas in y

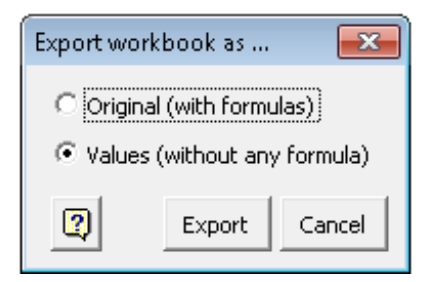

## **Arithmetical calculator**

This useful arithmetical calculator, in addition to performing the most common calculations, makes it possible for us to copy d the calculation in an active sheet's cell.

In addition to this, the results of the series of tasks can be seen on a side list.

Accordingly, we can be ascertained of having entered the correct data.

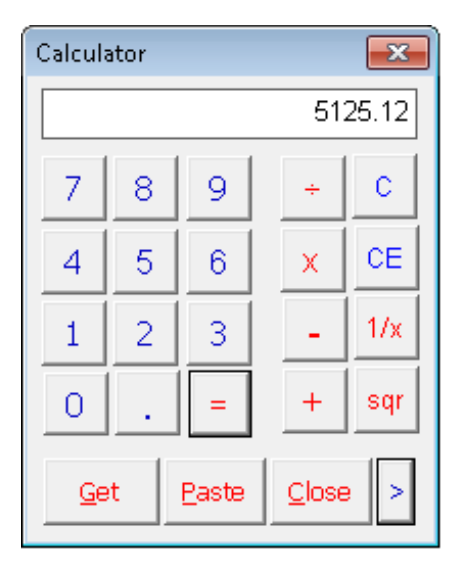

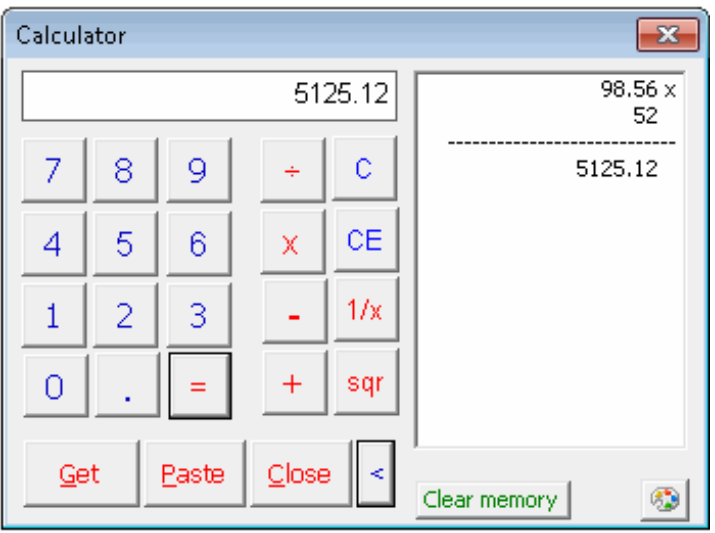